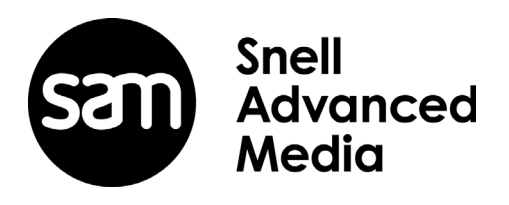

# **User Instruction Manual**

# **IQDMX30/IQDMX31**

3G/HD/SD-SDI Demultiplexer for 8 or 4 AES/EBU Audio Streams

### <span id="page-1-1"></span><span id="page-1-0"></span>**Information and Notices**

#### **Copyright and Disclaimer**

Copyright protection claimed includes all forms and matters of copyrightable material and information now allowed by statutory or judicial law or hereinafter granted, including without limitation, material generated from the software programs which are displayed on the screen such as icons, screen display looks etc.

Information in this manual and software are subject to change without notice and does not represent a commitment on the part of SAM. The software described in this manual is furnished under a license agreement and can not be reproduced or copied in any manner without prior agreement with SAM or their authorized agents.

Reproduction or disassembly of embedded computer programs or algorithms prohibited.

No part of this publication can be transmitted or reproduced in any form or by any means, electronic or mechanical, including photocopy, recording or any information storage and retrieval system, without permission being granted, in writing, by the publishers or their authorized agents.

SAM operates a policy of continuous improvement and development. SAM reserves the right to make changes and improvements to any of the products described in this document without prior notice.

#### <span id="page-1-2"></span>**Contact Details**

For details of our Regional Customer Support Offices, please visit the SAM website and navigate to Support/Contact Support.

#### *[www.s-a-m.com/support/contact-support/](https://s-a-m.com/support/contact-support/)*

Customers with a support contract should call their personalized number, which can be found in their contract, and be ready to provide their contract number and details.

### **Contents**

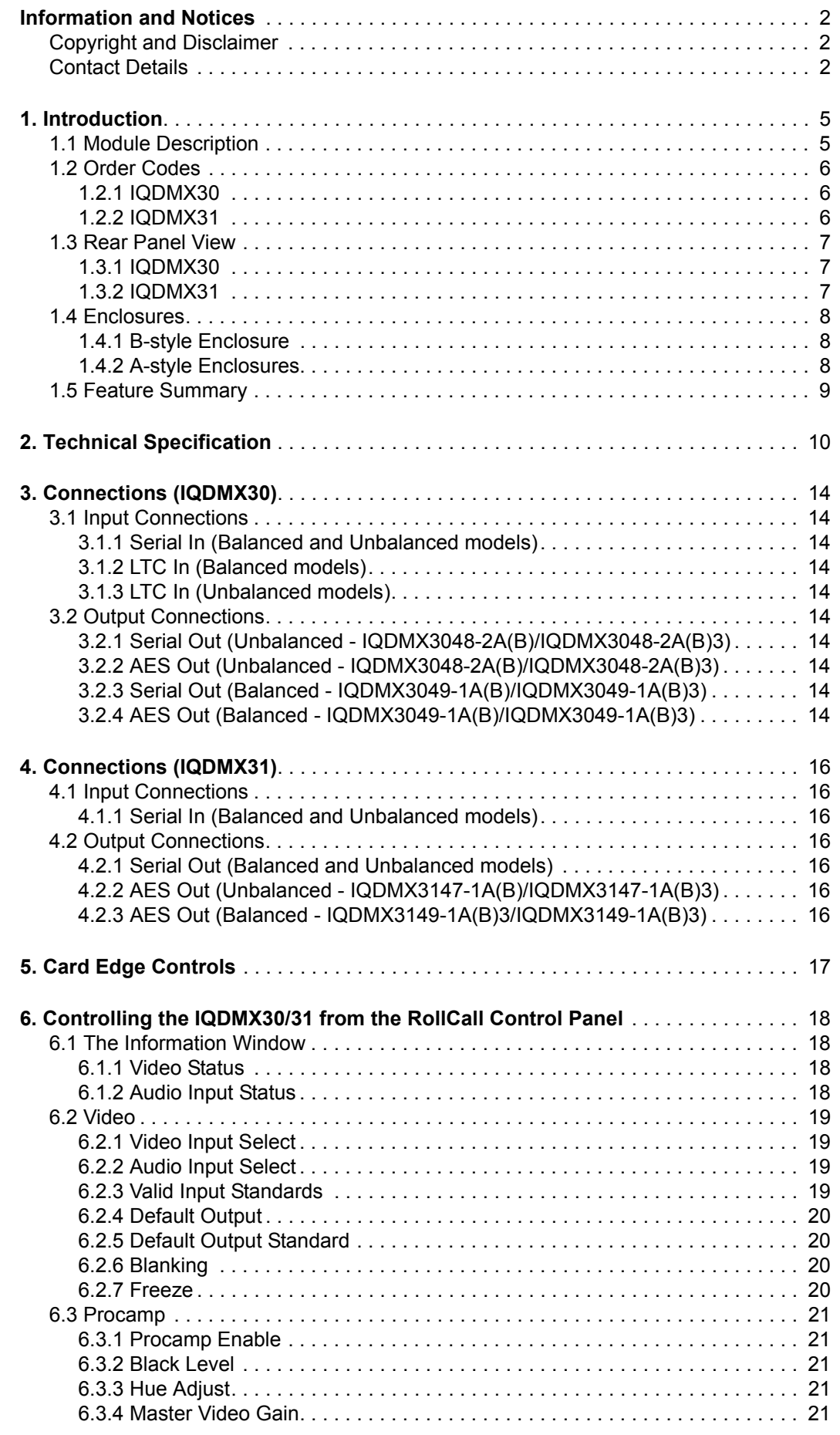

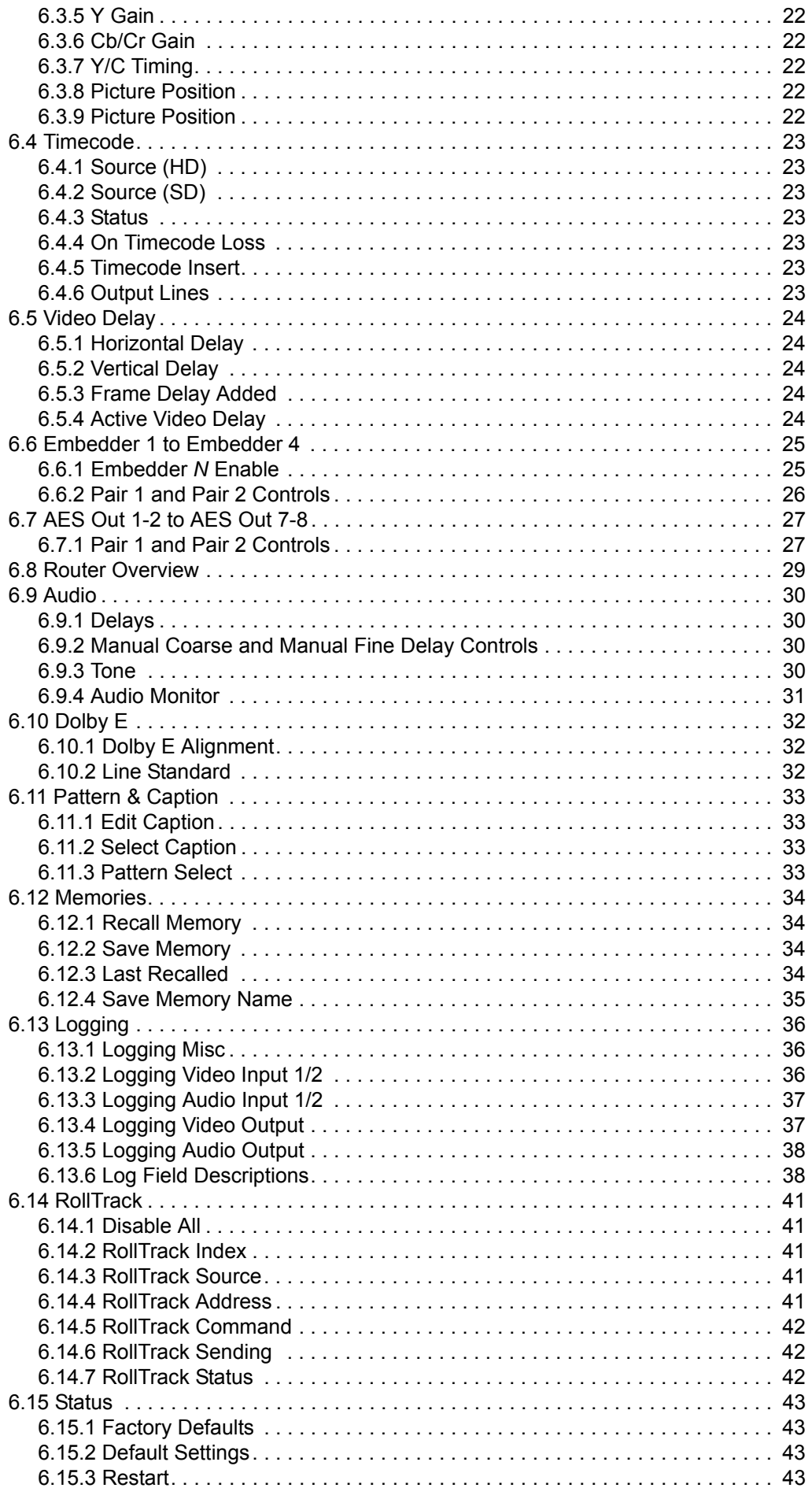

### <span id="page-4-1"></span><span id="page-4-0"></span>**1. Introduction**

#### **1.1 Module Description**

The IQDMX30/31 provide 16-channel and 8-channel digital audio demultiplexing respectively, for 3 Gbit/s SDI, HD-SDI 1.5 Gbit/s or SD-SDI 270 Mbit/s signals. Audio processing features include gain, invert and channel level routing, whilst a video processing amplifier is also included in the feature set. LTC timecode insertion is supported on the IQDMX30.

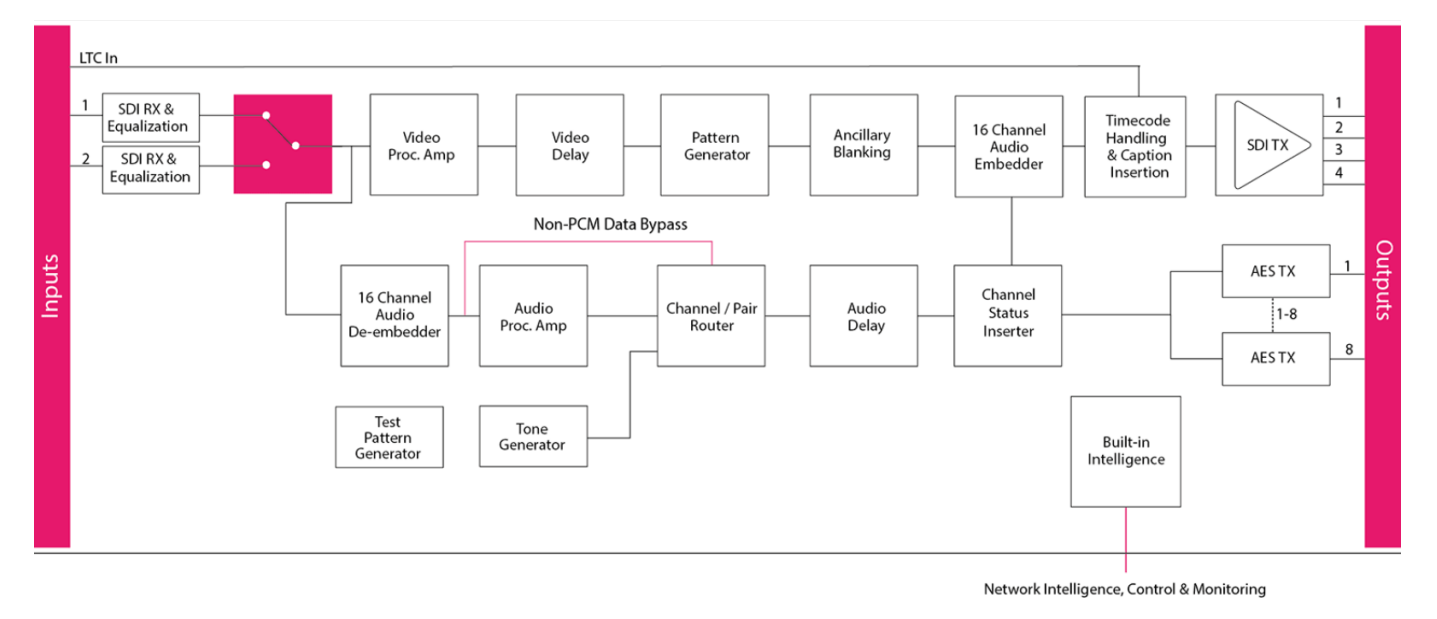

### <span id="page-5-0"></span>**1.2 Order Codes**

The following product order codes are covered by this manual.

Note: Modules with "A" order codes (for example, IQDMX3048-2**A**) can be fitted into either A- or B-style enclosures. Modules with "B" order codes (for example, IQDMX3048-2**B**) can only be fitted into B-style enclosures. See [page 8](#page-7-0).

#### <span id="page-5-1"></span>**1.2.1 IQDMX30**

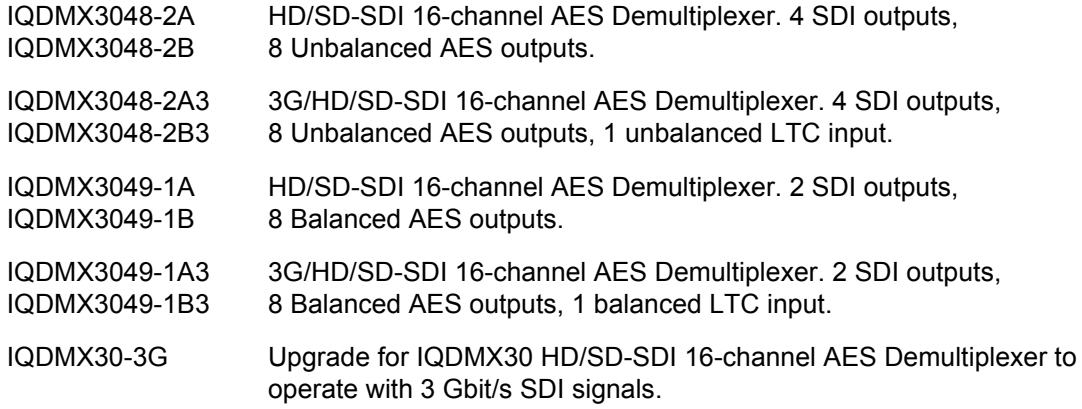

#### <span id="page-5-2"></span>**1.2.2 IQDMX31**

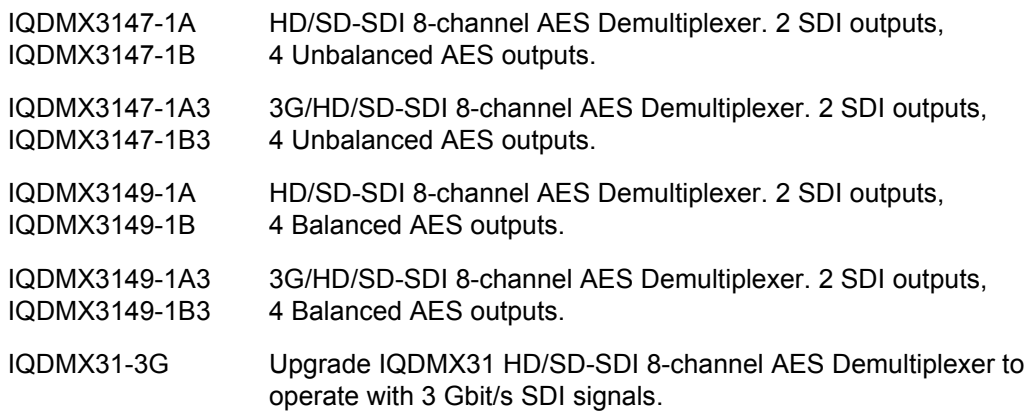

### **1.3 Rear Panel View**

### <span id="page-6-1"></span><span id="page-6-0"></span>**1.3.1 IQDMX30**

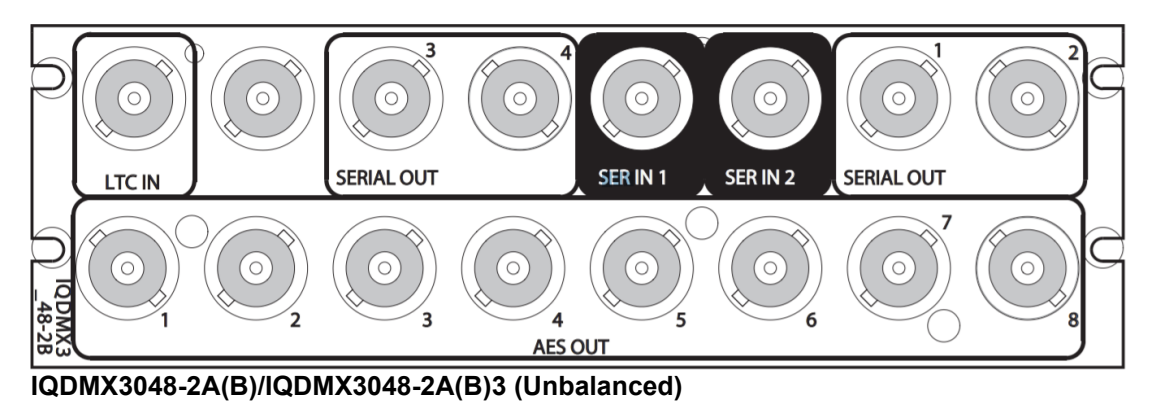

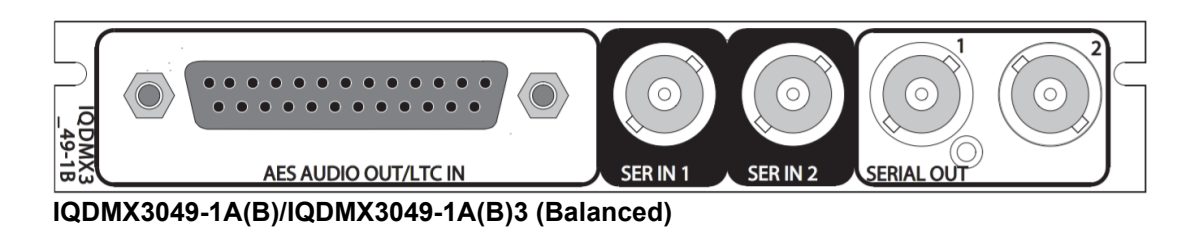

### <span id="page-6-2"></span>**1.3.2 IQDMX31**

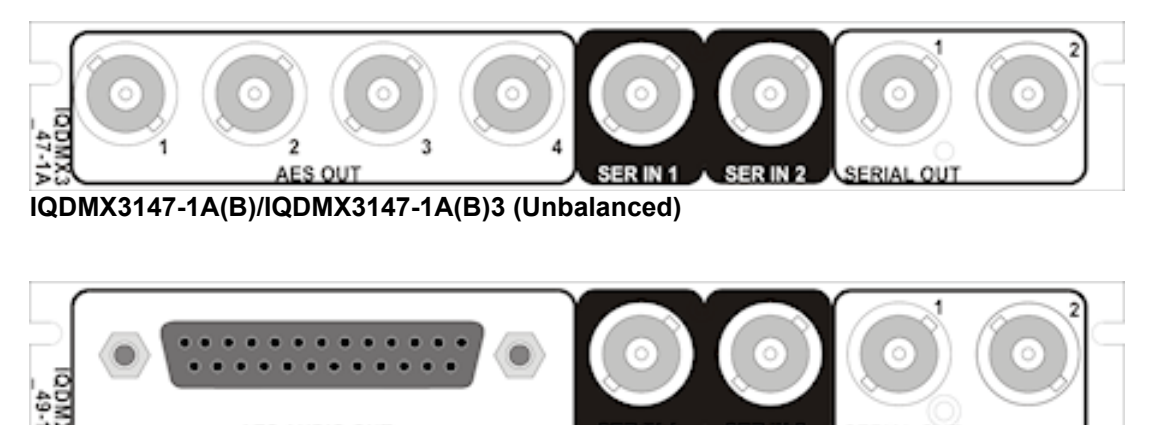

SER IN 2

SERIAL OUT

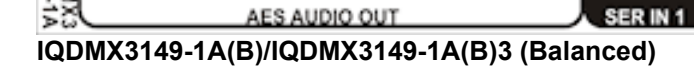

#### **1.4 Enclosures**

The modules can be fitted into the enclosure types shown.

<span id="page-7-0"></span>Important: Although IQ modules are interchangeable between enclosures, their rear panels are enclosure-specific. An IQH3B enclosure accepts modules with either "A" or "B" order codes. An IQH3A or IQH1A enclosure accepts modules with "A" order codes only. See [page 6](#page-5-0).

#### <span id="page-7-1"></span>**1.4.1 B-style Enclosure**

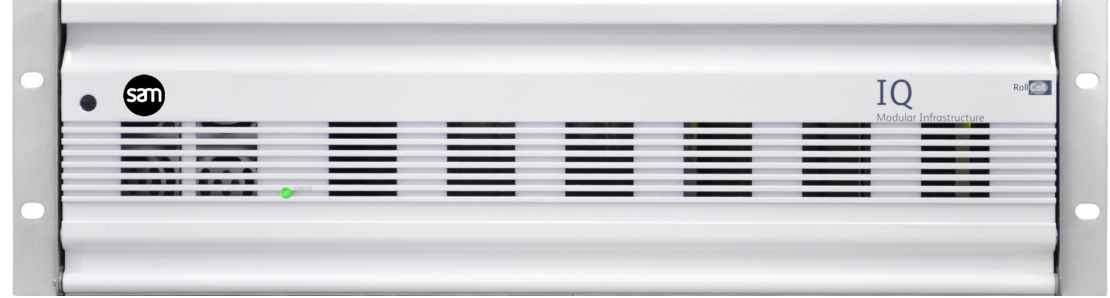

**Enclosure order codes: IQH3B-S-0, IQH3B-S-P**

#### <span id="page-7-2"></span>**1.4.2 A-style Enclosures**

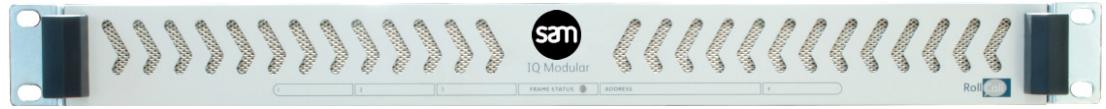

**Enclosure order code: IQH1A-S-P**

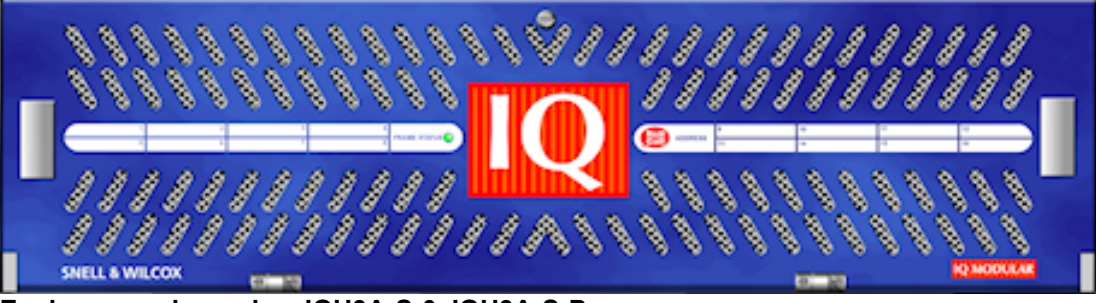

**Enclosure order codes: IQH3A-S-0, IQH3A-S-P**

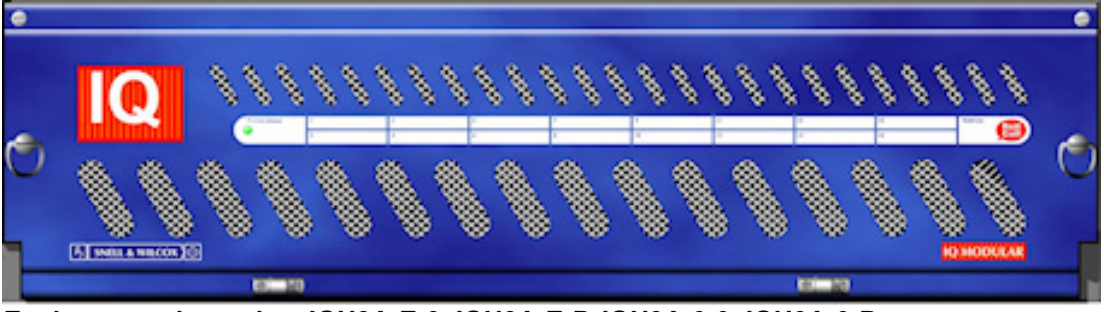

**Enclosure order codes: IQH3A-E-0, IQH3A-E-P, IQH3A-0-0, IQH3A-0-P**

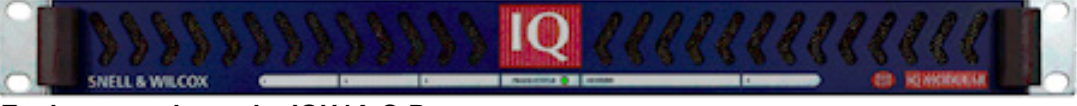

**Enclosure order code: IQH1A-S-P**

### <span id="page-8-0"></span>**1.5 Feature Summary**

The IQDMX30 and IQDMX31 provide the following features:

- 16-channel 3G/HD/SD-SDI demultiplexer with 8 balanced or unbalanced AES outputs (IQDMX30)
- 8-channel 3G/HD/SD-SDI demultiplexer with 4 balanced or unbalanced AES outputs (IQDMX31)
- Handles up to 16 channels of embedded audio present on the incoming SDI stream
- Standards supported:
	- 3G-SDI to SMPTE 424M/425M level A & B compatible
	- HD-SDI to SMPTE 292M/274M/296M
	- SD-SDI to SMPTE 259M-C
- Channel level (Sub-frame) routing
- Audio proc. amp features including independent gain, invert and mute control
- Adjustable delay for selected audio channels
- Any group of embedded audio may be passed unchanged, processed or blanked
- Embedded Dolby E support pair routing and delay
- PCM and non-PCM detection and reporting
- Handles Dolby E and PCM audio present in the same group with detection and reporting
- Able to pass all ancillary data without corruption inc. VANC metadata
- Independent HANC and VANC blanking control
- LTC timecode insertion and embedded timecode handling support, including ability to output via the caption mechanism for monitoring purposes
- Input loss detection default output of black/pattern/freeze
- Up to 9 frames of video delay and 2 seconds of audio delay
- Video controls including video gain and offset
- In-built test pattern generator and audio tone generator
- 2 SDI inputs and up to 4 active HD/SD-SDI outputs
- 16x user memories, save/recall/rename
- Rollcall control and monitoring compatible

## <span id="page-9-0"></span>**2. Technical Specification**

### **Inputs and Outputs**

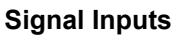

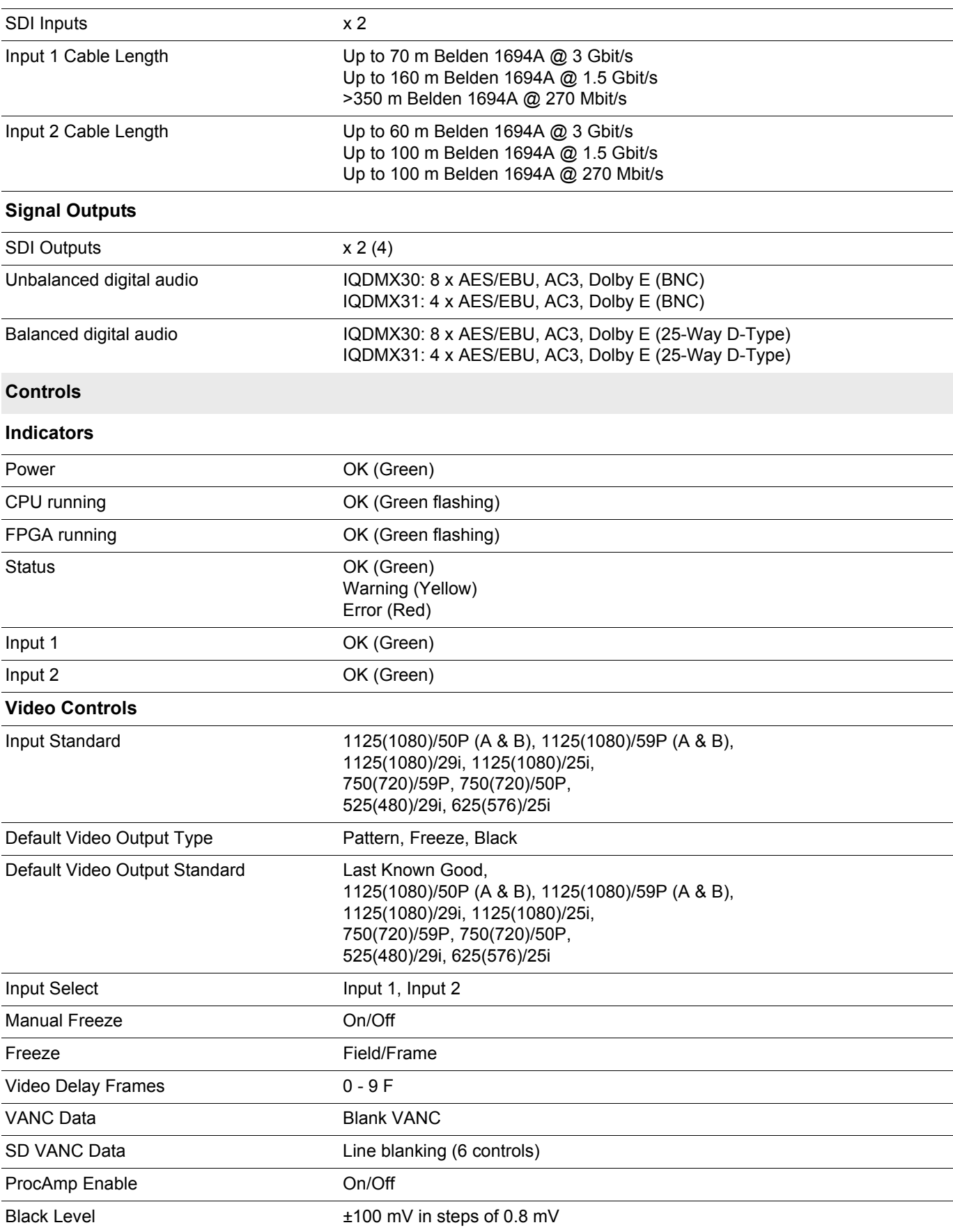

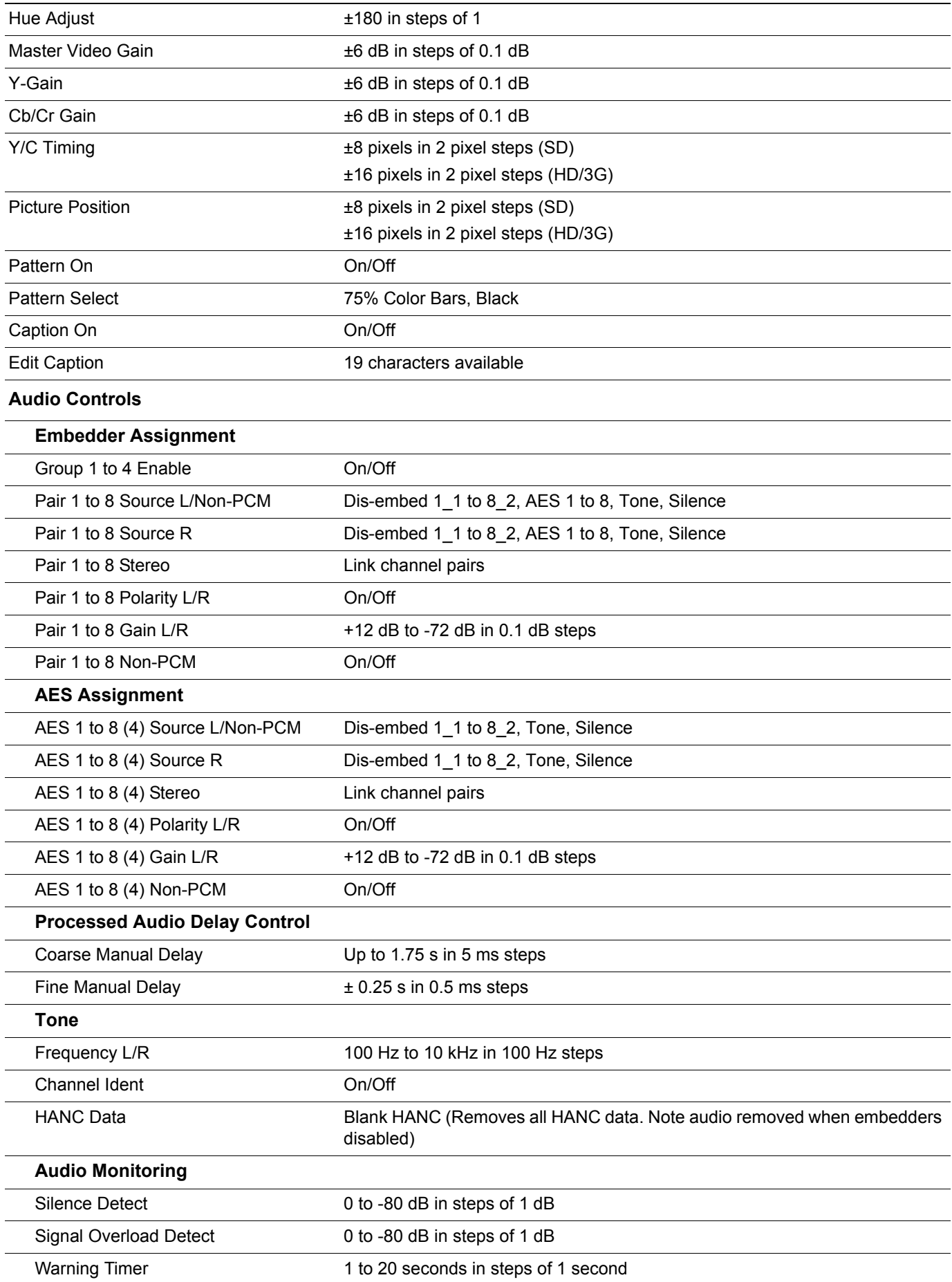

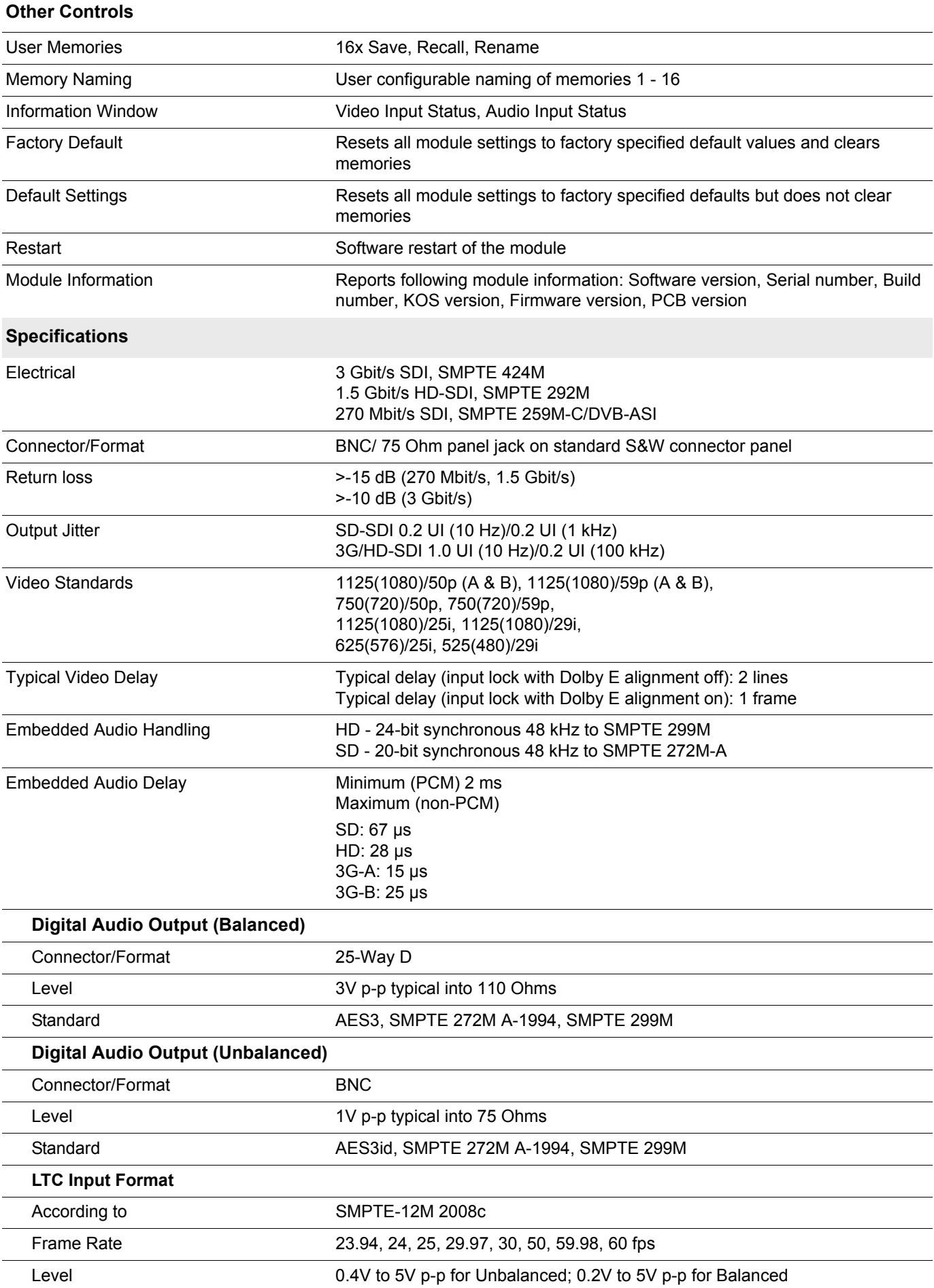

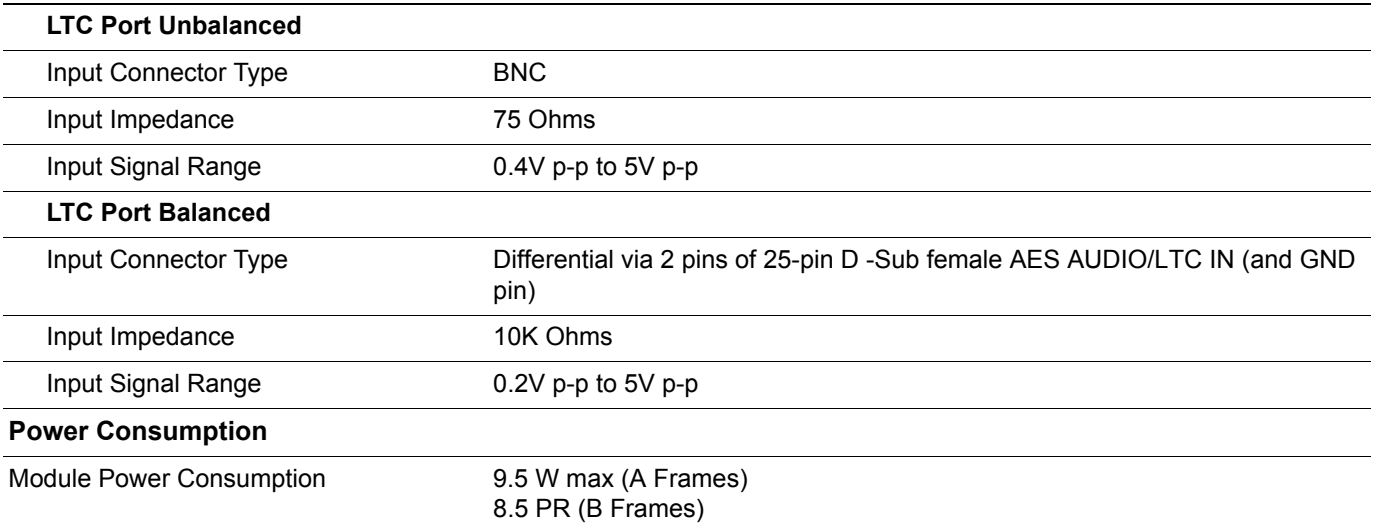

### <span id="page-13-1"></span><span id="page-13-0"></span>**3. Connections (IQDMX30)**

This section describes the physical input and output connections used by the IQDMX30.

### **3.1 Input Connections**

### <span id="page-13-2"></span>**3.1.1 Serial In (Balanced and Unbalanced models)**

Serial digital input to the module is via two BNC 75 Ohm connectors.

### <span id="page-13-3"></span>**3.1.2 LTC In (Balanced models)**

LTC input to balanced models is via a 25-way D-type connector.

### <span id="page-13-4"></span>**3.1.3 LTC In (Unbalanced models)**

LTC input to unbalanced models is via a BNC 75 Ohm connector.

### **3.2 Output Connections**

### <span id="page-13-6"></span><span id="page-13-5"></span>**3.2.1 Serial Out (Unbalanced - IQDMX3048-2A(B)/IQDMX3048-2A(B)3)**

Serial digital output from the unbalanced models is via four BNC 75 Ohm connectors.

### <span id="page-13-7"></span>**3.2.2 AES Out (Unbalanced - IQDMX3048-2A(B)/IQDMX3048-2A(B)3)**

AES output from the unbalanced models is via eight unbalanced BNC 75 Ohm connectors.

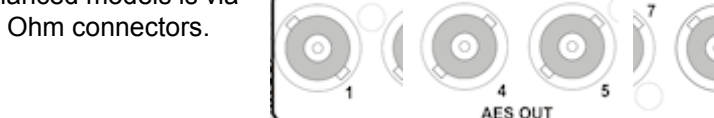

<span id="page-13-8"></span>**3.2.3 Serial Out (Balanced - IQDMX3049-1A(B)/IQDMX3049-1A(B)3)** Serial digital output from the balanced models is via two BNC 75 Ohm connectors.

<span id="page-13-9"></span>**3.2.4 AES Out (Balanced - IQDMX3049-1A(B)/IQDMX3049-1A(B)3)**

The AES output from the balanced models is via a 25-way D-type connector.

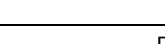

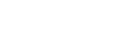

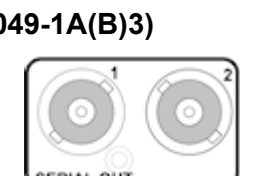

 $$ 

AES AUDIO OUT/LTC IN

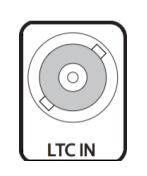

**AES AUDIO OUT/LTC IN** 

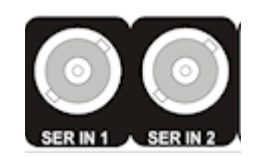

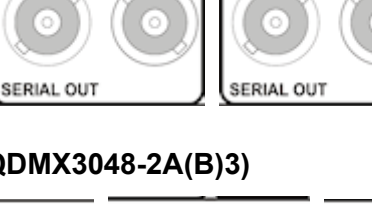

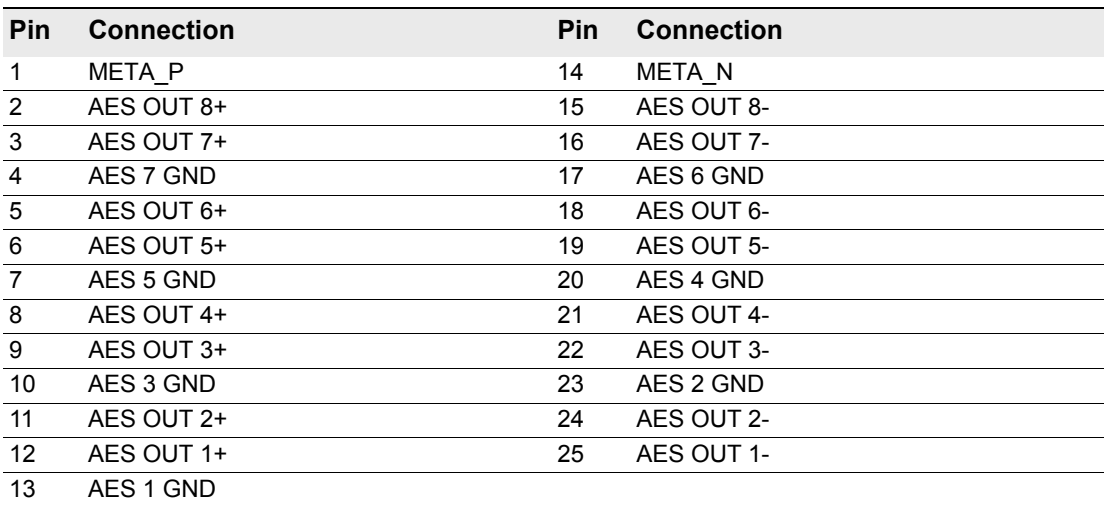

### <span id="page-15-1"></span><span id="page-15-0"></span>**4. Connections (IQDMX31)**

This section describes the physical input and output connections used by the IQDMX31.

#### **4.1 Input Connections**

#### <span id="page-15-2"></span>**4.1.1 Serial In (Balanced and Unbalanced models)**

Serial digital input to the module is made by means of two BNC 75 Ohm connectors.

#### **4.2 Output Connections**

#### <span id="page-15-4"></span><span id="page-15-3"></span>**4.2.1 Serial Out (Balanced and Unbalanced models)**

Serial digital output from the module is made by means of 2 BNC 75 Ohm connectors.

#### <span id="page-15-5"></span>**4.2.2 AES Out (Unbalanced - IQDMX3147-1A(B)/IQDMX3147-1A(B)3)**

AES output from the unbalanced models is made by means of four BNC 75 Ohm connectors.

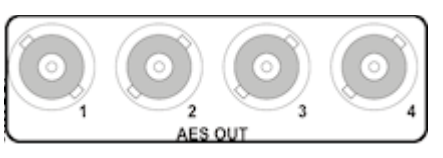

#### <span id="page-15-6"></span>**4.2.3 AES Out (Balanced - IQDMX3149-1A(B)3/IQDMX3149-1A(B)3)**

AES output from the balanced models is made by means of a 25-way D-type connector.

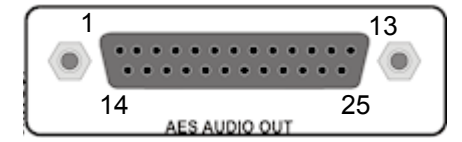

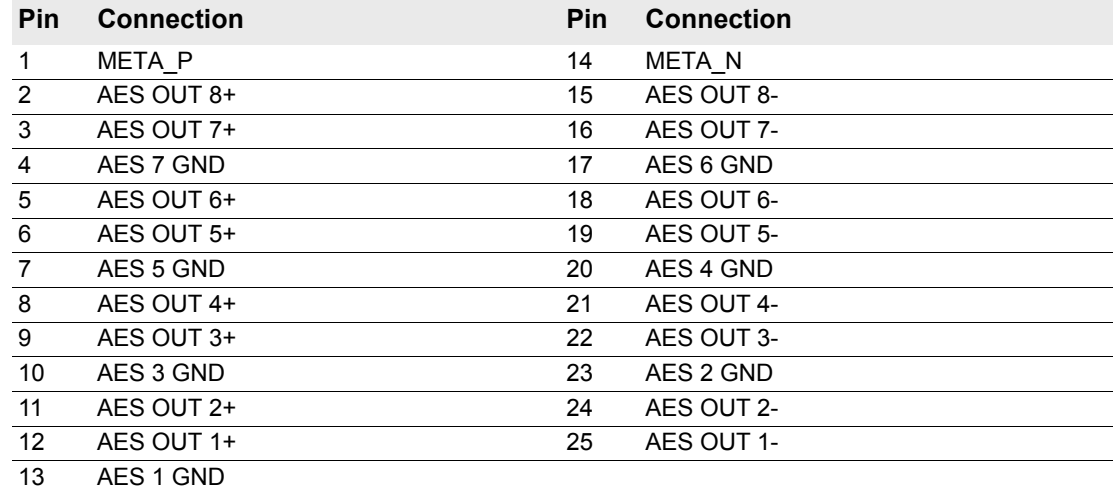

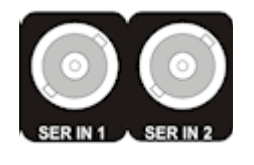

## <span id="page-16-0"></span>**5. Card Edge Controls**

The LEDs on the edge of the module indicate its operating status.

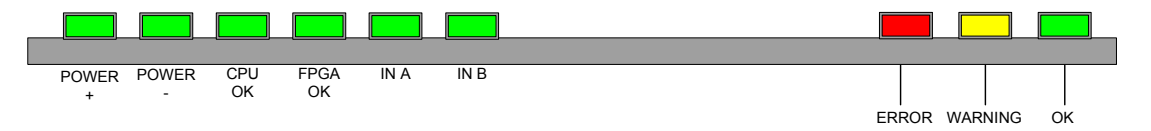

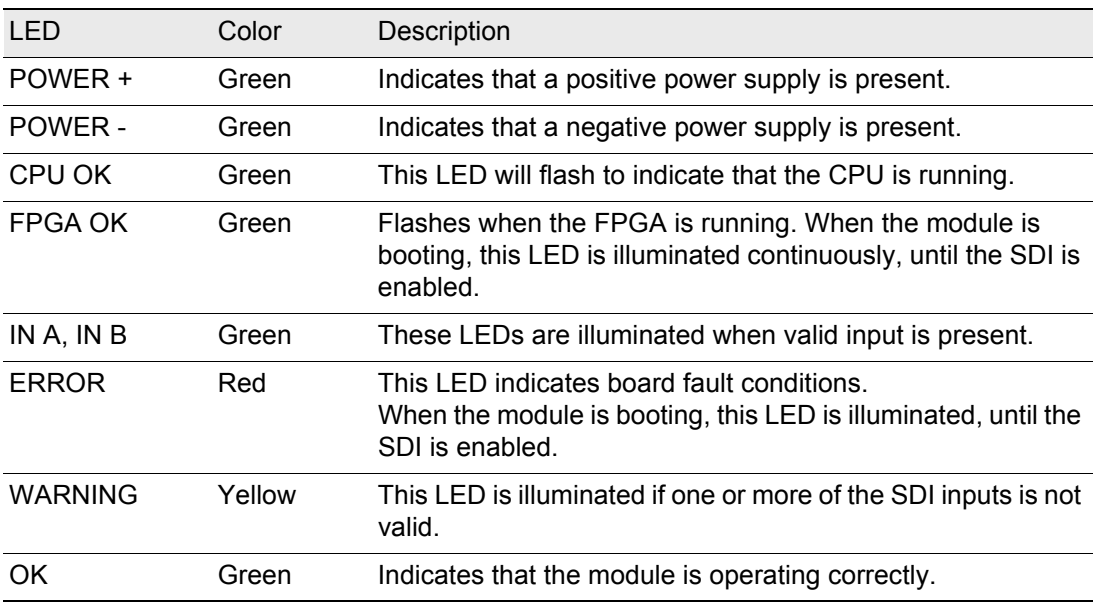

### <span id="page-17-1"></span><span id="page-17-0"></span>**6. Controlling the IQDMX30/31 from the RollCall Control Panel**

#### **6.1 The Information Window**

The information window is displayed in the upper-right corner of each page and displays basic information about the video and audio status of the module.

Select either **Video Status** or **Audio Input Status** to display the corresponding information.

#### <span id="page-17-2"></span>**6.1.1 Video Status**

When **Video Status** is selected, the video input status is displayed:

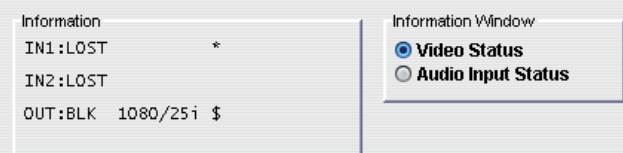

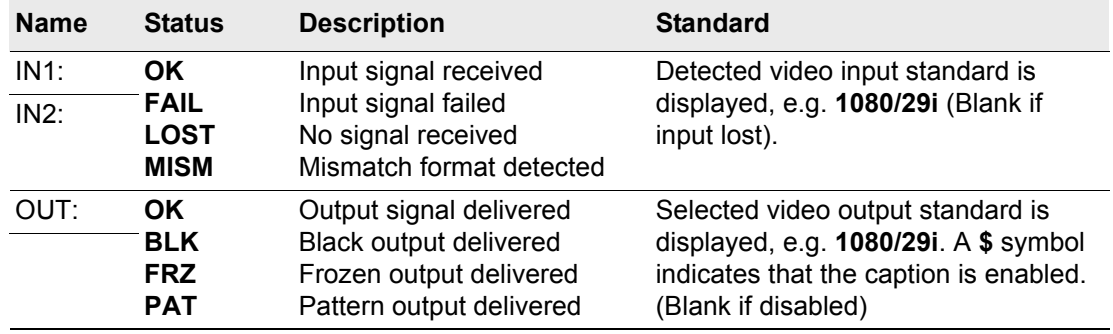

#### <span id="page-17-3"></span>**6.1.2 Audio Input Status**

When **Audio Input Status** is selected, the status of the embedded audio input is displayed where:

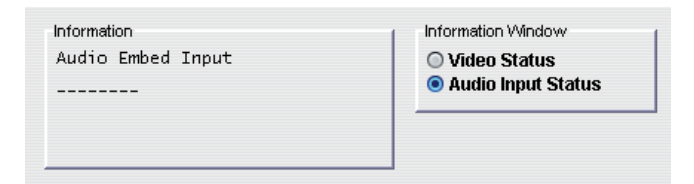

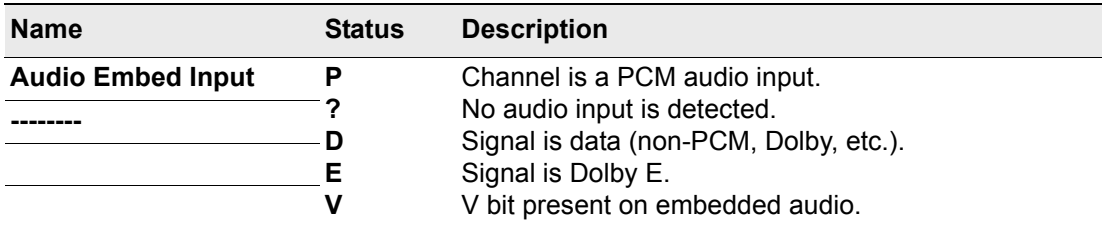

#### <span id="page-18-0"></span>**6.2 Video**

The **Video** page enables you to specify the settings for the selected serial data input:

- Valid Input standards.
- The default output standard.
- Any required ancillary blanking.
- Freeze options and apply a manual freeze to the output image.
- The default output.

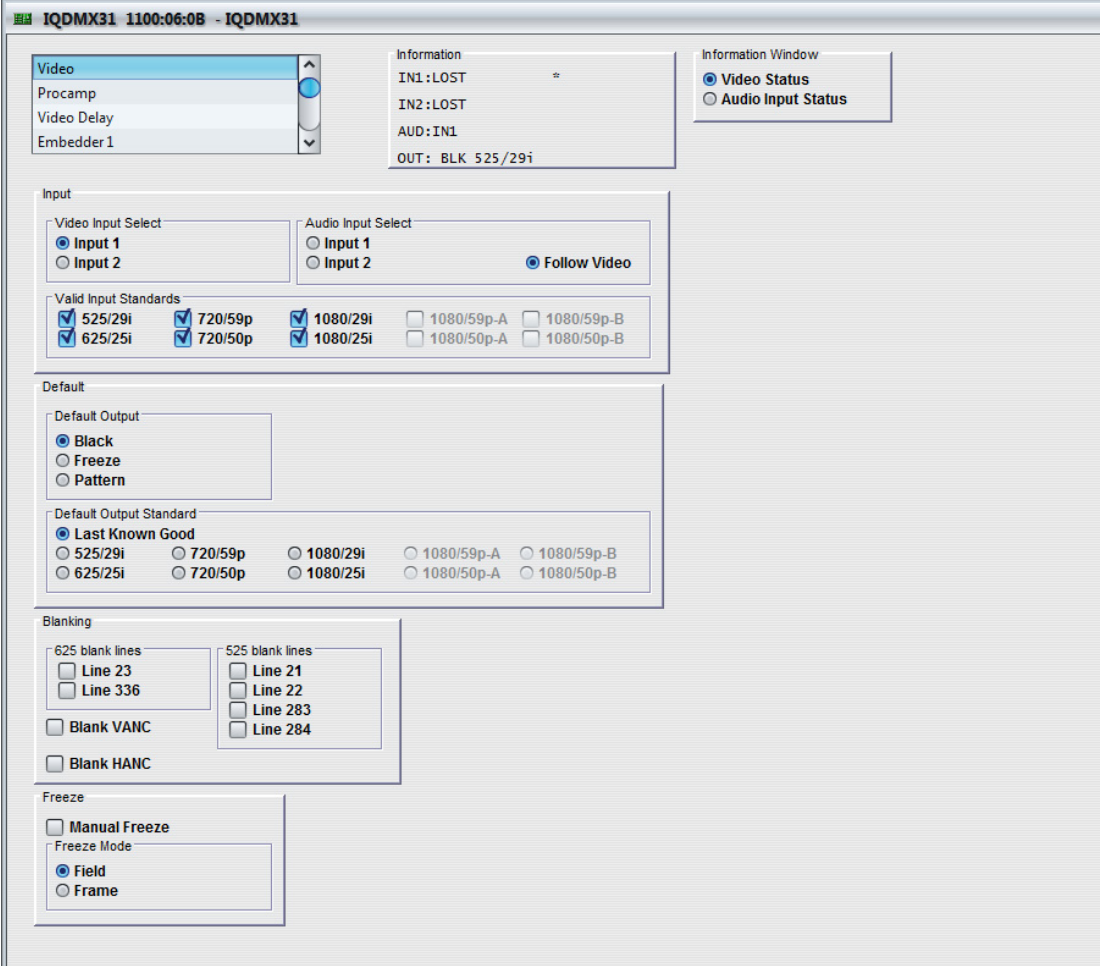

#### <span id="page-18-1"></span>**6.2.1 Video Input Select**

Use this control to select either Input 1 (SER IN 1) or Input 2 (SER IN 2).

#### <span id="page-18-2"></span>**6.2.2 Audio Input Select**

The **Audio Input Select** control selects audio from either Input 1 or Input 2 to be processed by the module. If Follow Video is selected, the audio input will automatically match the video input selected.

#### <span id="page-18-3"></span>**6.2.3 Valid Input Standards**

The **Valid Input Standards** check boxes specify the video input standards that the module will accept. The module will automatically detect the standard of the received input and block any signal that does not comply with these selected video formats.

By default, all input standards are selected.

#### <span id="page-19-0"></span>**6.2.4 Default Output**

The **Default Output** control specifies the module's output in the event of signal loss at the input. Options are:

- **Black:** video out is a black screen
- **Freeze:** video output is frozen/paused
- **Pattern:** video output is a pre-determined test pattern or information

#### <span id="page-19-1"></span>**6.2.5 Default Output Standard**

The **Default Output Standard** settings specify the output standard that the module will use if it cannot determine the correct output standard to use.

By default, the **Last Known Good** setting is selected, which uses the last valid output standard.

#### <span id="page-19-2"></span>**6.2.6 Blanking**

The **Blanking** controls enable specific lines of VANC to be blanked.

- **625 blank lines:** Applied to 625 only, you can blank either or both of line 23 or line 336.
- **525 blank lines:** Applied to 525 only, you can blank any or all of lines 21, 22, 283, or 284.
- **Blank VANC:** Selecting this option blanks the following lines inclusively:

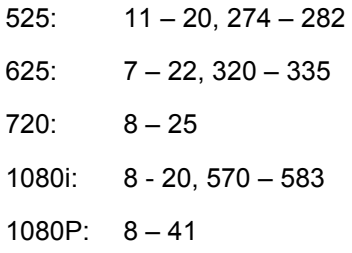

All VANC data from the end of the last active video line to the end of the RP168 switch line is always blanked, irrespective of this control.

• **Blank HANC:** Selecting this option removes all horizontal ancillary data including audio when the embedders are disabled and the audio is unprocessed.

#### <span id="page-19-3"></span>**6.2.7 Freeze**

The **Manual Freeze** control freezes/pauses the output. Freeze type can be specified as either **Field** or **Frame**.

 $\sqrt{\text{Note:}}$  This function is disabled on a power cycle of the module.

### <span id="page-20-0"></span>**6.3 Procamp**

The **Procamp** page enables the processing amplifier settings to be adjusted:

- Black Level
- Hue Adjust
- Master Video Gain
- Y Gain (Luma)
- Cb/Cr Gain (Chroma)
- Y/C Timing
- Picture position

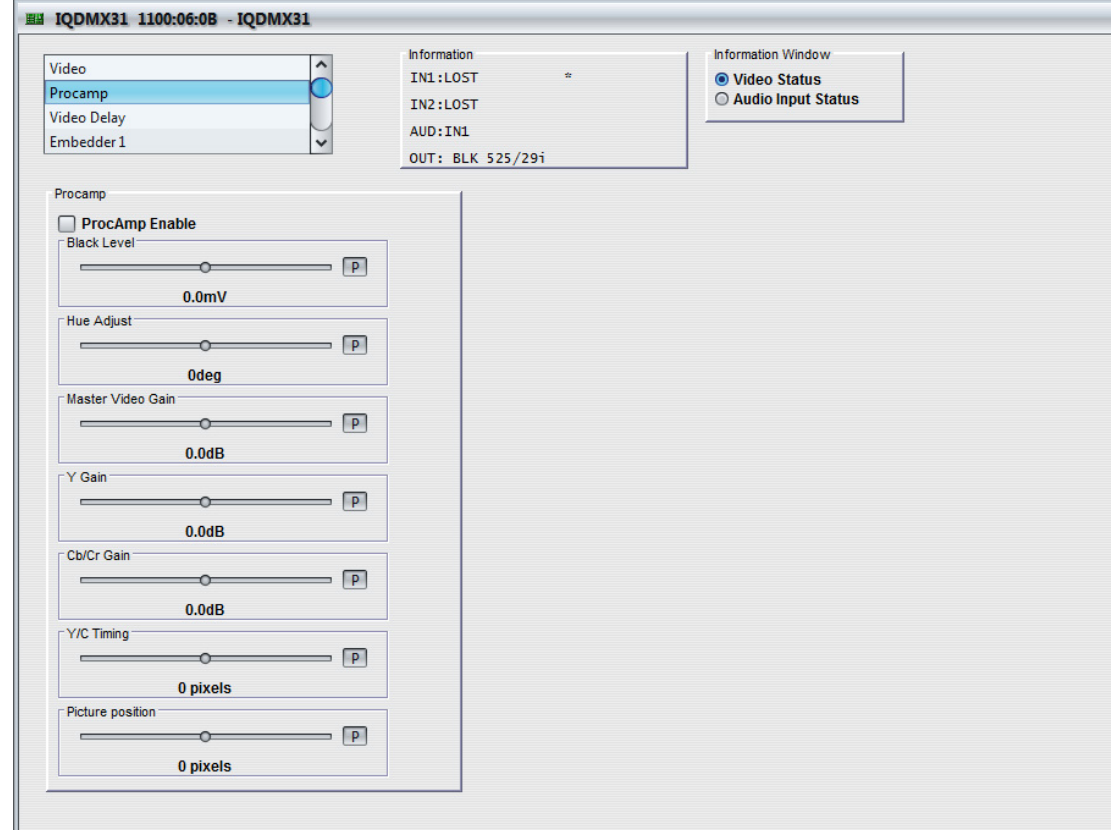

#### <span id="page-20-1"></span>**6.3.1 Procamp Enable**

The **Procamp Enable** check box enables the video processing amplifier functions. Clear the check box to disable the Procamp functions.

#### <span id="page-20-2"></span>**6.3.2 Black Level**

The **Black Level** control allows the channel's black level to be adjusted over a range of ±100 mV in steps of 0.8 mV. The preset value is 0.

#### <span id="page-20-3"></span>**6.3.3 Hue Adjust**

The **Hue** control allows the channel's hue to be adjusted over a range of ±180° in steps of 1°. The preset value is 0.

#### <span id="page-20-4"></span>**6.3.4 Master Video Gain**

The **Master Video Gain** control allows the video gain to be adjusted over a range of ±6 dB in steps of 0.1 dB. The preset value is 0.

#### <span id="page-21-0"></span>**6.3.5 Y Gain**

The **Y Gain** control allows the luma to be adjusted over a range of ±6 dB in steps of 0.1 dB. The preset is 0.

#### <span id="page-21-1"></span>**6.3.6 Cb/Cr Gain**

The **Cb/Cr Gain** control allows the chrominance to be adjusted over a range of ±6 dB in steps of 0.1 dB. The preset value is 0.

#### <span id="page-21-2"></span>**6.3.7 Y/C Timing**

The **Y/C Timing** control allows the luma/chroma timing to be adjusted over a range of:

- $\cdot$   $\pm$  8 pixels in 2 pixel steps in SD
- ± 16 pixels in 2 pixel steps in HD/3G

The preset value is 0.

#### <span id="page-21-3"></span>**6.3.8 Picture Position**

The **Picture Position** control allows the picture position to be adjusted over a range of:

- ± 8 pixels in 2 pixel steps SD
- $\pm$  16 pixels in 2 pixel steps HD/3G

The preset value is 0.

#### <span id="page-21-4"></span>**6.3.9 Picture Position**

The **Picture Position** control allows the picture position to be adjusted over a range of:

- ± 8 pixels in 2 pixel steps SD
- ± 16 pixels in 2 pixel steps HD/3G

The preset value is 0.

#### <span id="page-22-0"></span>**6.4 Timecode**

The **Timecode** page allows timing synchronization to be configured.

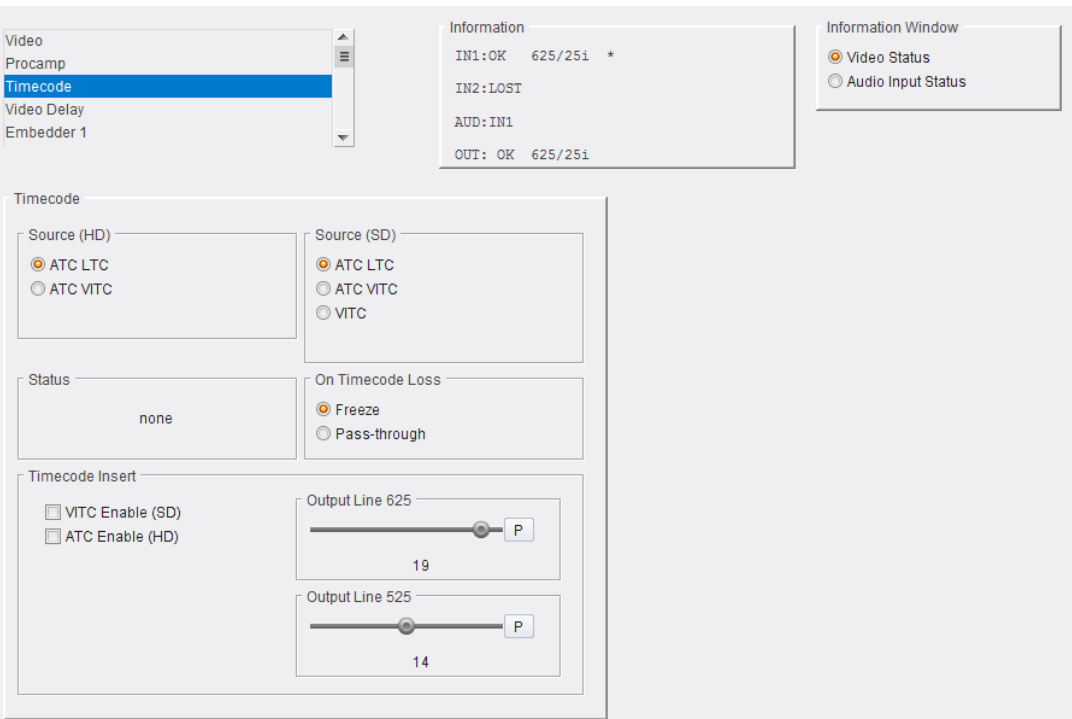

#### <span id="page-22-1"></span>**6.4.1 Source (HD)**

Select the timecode source for HD signals. Options are:

- **ATC LTC** Embedded LTC
- **ATC VITC** Embedded VITC

#### <span id="page-22-2"></span>**6.4.2 Source (SD)**

Select the timecode source for SD signals. Options are:

- **ATC LTC** Embedded LTC
- **ATC VITC** Embedded VITC
- **VITC** Vertical interval timecode

#### <span id="page-22-3"></span>**6.4.3 Status**

Displays current timecode status.

#### <span id="page-22-4"></span>**6.4.4 On Timecode Loss**

Select the action to be taken if timecode data is lost. Options are:

- **Freeze**
- **Pass-through**

#### <span id="page-22-5"></span>**6.4.5 Timecode Insert**

Use the check boxes to enable **VITC** or **ATC** timecode insertion. If neither are selected, time code packets will be passed through.

#### <span id="page-22-6"></span>**6.4.6 Output Lines**

Use the sliders to select the output line on which to embed the timecode; the line number is displayed below the slider. Click **P** to reset to default values - Line 19 for 625-line, and 14 for 525-line standards.

### <span id="page-23-0"></span>**6.5 Video Delay**

The **Video Delay** page enables the video delay mode to be specified.

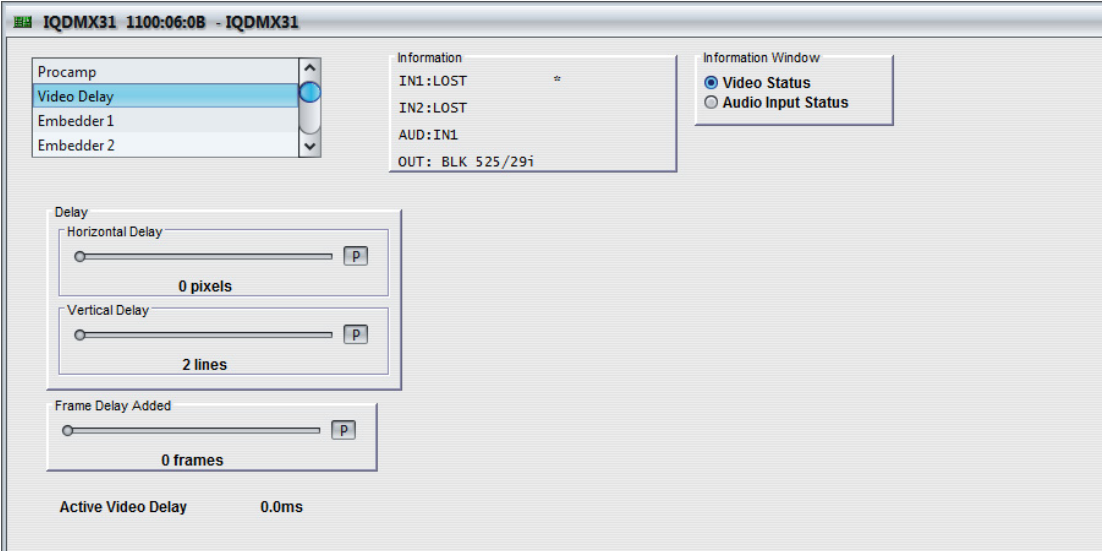

#### <span id="page-23-1"></span>**6.5.1 Horizontal Delay**

Use the slider bar to adjust the horizontal delay over a range of 0 to 1 line in 1 pixel steps. The preset value is 0.

If the delay is set to lower than the latency, the delay will stop at the latency but this will not be indicated. Additionally, if the vertical delay is set to 0, the lowest horizontal delay will equal the latency of the module rather than the delay specified by this control.

#### <span id="page-23-2"></span>**6.5.2 Vertical Delay**

Use the slider bar to add up to 1 frame of vertical delay in steps of 1 line. The preset value is 0.

#### <span id="page-23-3"></span>**6.5.3 Frame Delay Added**

You can specify up to 9 additional frames of delay using this slider bar. The delay of non-PCM audio, or "pass-through" audio is also set by this control. The delay, in ms, is displayed below this control.

#### <span id="page-23-4"></span>**6.5.4 Active Video Delay**

The total active video delay (in ms) is displayed at the bottom of this page.

### <span id="page-24-0"></span>**6.6 Embedder 1 to Embedder 4**

Four embedder groups are provided. Each embedder group comprises two stereo audio pairs, each of which has a left and right channel. The settings on these pages enable you to:

- Enable or disable the embedder group.
- Apply a mute to a pair within the group.
- Configure each pair as either 2 Channel, Stereo, or Non-PCM.
- Configure each channel within the pair.
- Specify the route for each channel.

With the exception of the Embedder Enable control, each control is duplicated for Pair 1 and Pair 2.

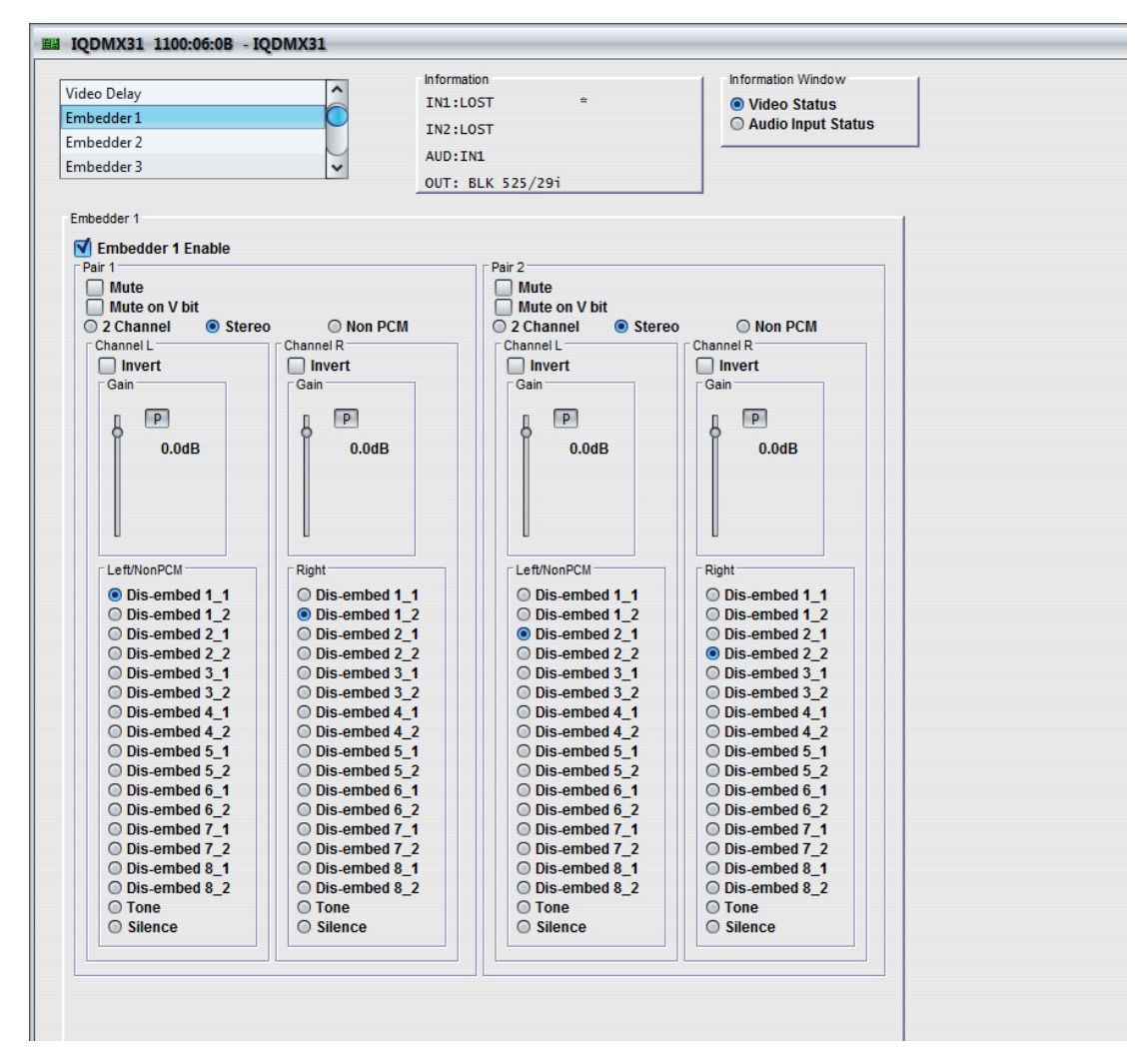

Note: The control templates for Embedder 1 to Embedder 4 comprise the same controls. To avoid repetition, in this manual, the controls are only described once.

#### <span id="page-24-1"></span>**6.6.1 Embedder** *N* **Enable**

Select this option to enable the embedder group.

#### <span id="page-25-0"></span>**6.6.2 Pair 1 and Pair 2 Controls**

These controls configure the audio pair and specify the output route.

- **Mute:** When selected, applies a mute to the audio output pair.
- **Mute on V bit:** When selected, applies a mute to the audio output pair when the validity bit (timeslot 28 in the audio 32-timeslot subframe) is not set to zero, i.e. when defective samples are detected.
- **2 Channel:** When selected, configures the pair as separate L/R channels.
- **Stereo:** When selected, configures the L/R channels as a stereo pair.
- **Non PCM:** Enables routing of non-PCM data with the Source L/Non-PCM selection.

If in Non-PCM mode and a PCM source is selected, it will bypass the sample rate converters and be routed to the output but the Procamp and Audio Delay controls will have no effect.

If set to PCM mode and a Non-PCM source is selected, silence will be embedded.

- **Invert L/Invert R:** Inverts the signal (PCM sources only).
- **Gain L/Gain R:** The slider bar may be used to independently adjust the channel audio gain over a range of +12 dB to -72 dB in 0.1 dB steps (PCM only). The preset value is 0.
- **Left/NonPCM:** Routes the Left (PCM) or Non-PCM channel data to the option selected in the window. Options for the channel include a dis-embed path, a tone or silence.
- **Right:** Routes the Right (PCM) channel to the option selected in the window. Options for the channel include a dis-embed path, a tone or silence.

### <span id="page-26-0"></span>**6.7 AES Out 1-2 to AES Out 7-8**

These **AES Out** pages enable the configuration and routing of the AES outputs.

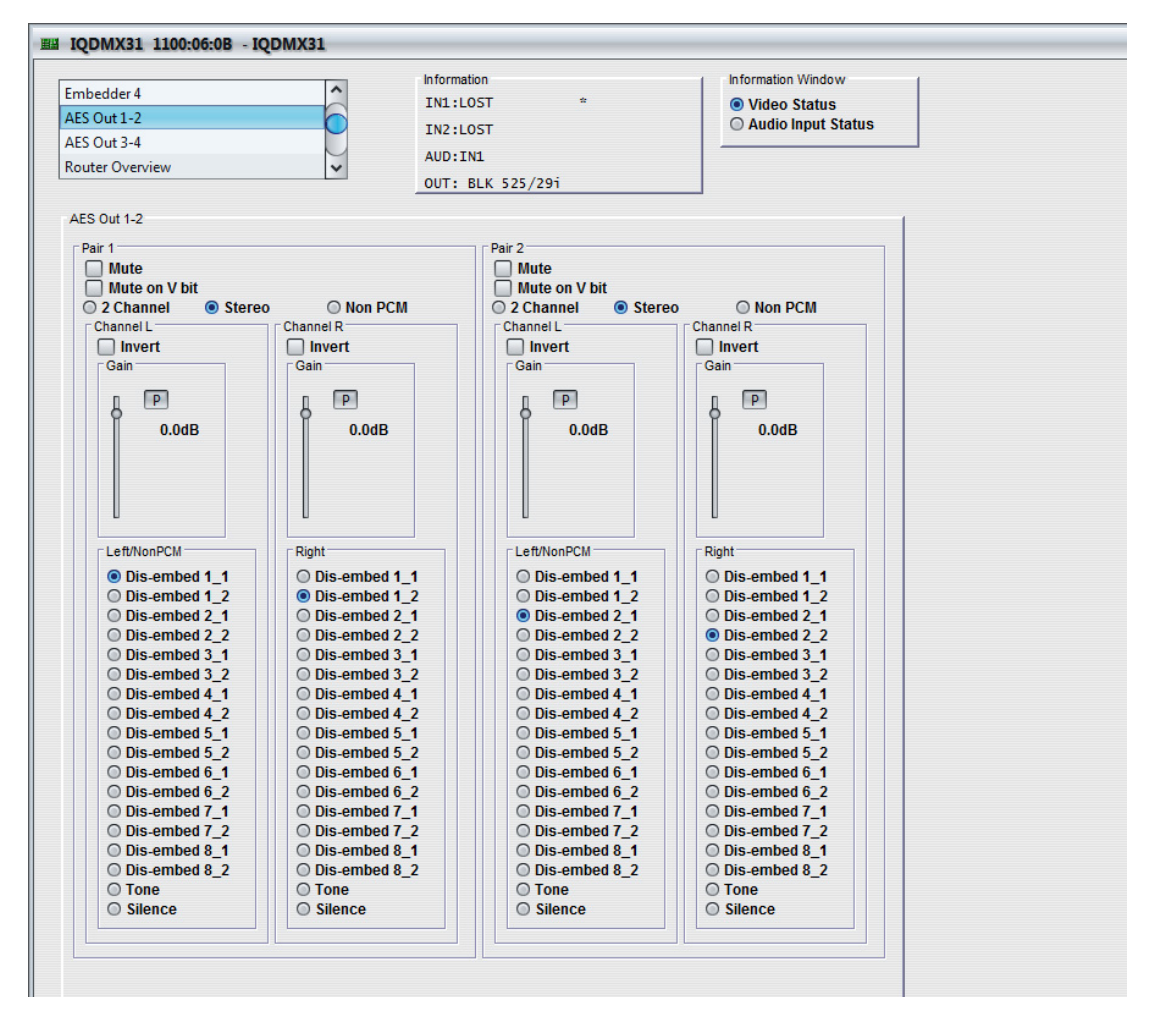

Note: The control templates for AES Out 1-2 to AES 7-8 comprise the same controls. To avoid repetition, in this manual, the controls are only described once.

#### <span id="page-26-1"></span>**6.7.1 Pair 1 and Pair 2 Controls**

These controls configure the audio pair and specify the output route.

- **Mute:** When selected, applies a mute to the audio output pair.
- **Mute on V bit:** When selected, applies a mute to the audio output pair when the validity bit (timeslot 28 in the audio 32-timeslot subframe) is not set to zero, i.e. when defective samples are detected.
- **2 Channel:** When selected, configures the pair as separate L/R channels.
- **Stereo:** When selected, configures the L/R channels as a stereo pair.
- **Non PCM:** Enables routing of non-PCM data with the Source L/Non-PCM selection.

If in Non-PCM mode and a PCM source is selected, it will bypass the sample rate converters and be routed to the output but the Procamp and Audio Delay controls will have no effect.

If set to PCM mode and a Non-PCM source is selected, silence will be embedded.

- **Invert L/Invert R:** Inverts the signal (PCM sources only).
- **Gain L/Gain R:** The slider bar may be used to independently adjust the channel audio gain over a range of +12 dB to -72 dB in 0.1 dB steps (PCM only). The preset value is 0.
- **Left/NonPCM:** Routes the Left (PCM) or Non-PCM channel data to the option selected in the window. Options for the channel include a dis-embed path, a tone or silence.
- **Right:** Routes the Right (PCM) channel to the option selected in the window. Options for the channel include a dis-embed path, a tone or silence.

### <span id="page-28-0"></span>**6.8 Router Overview**

The **Router Overview** page provides an overview of the embedder routing specified of the Embedder 1 to Embedder 4 and the AES Out 1-2 to AES Out 7-8 pages. Changes that you make to the embedder routes on this page are applied to the other pages (and vice versa). To apply more than simple routing (e.g. to use the gain or inversion controls), you must use the specific pages.

To specify a route on this page, simply select it from the matrix.

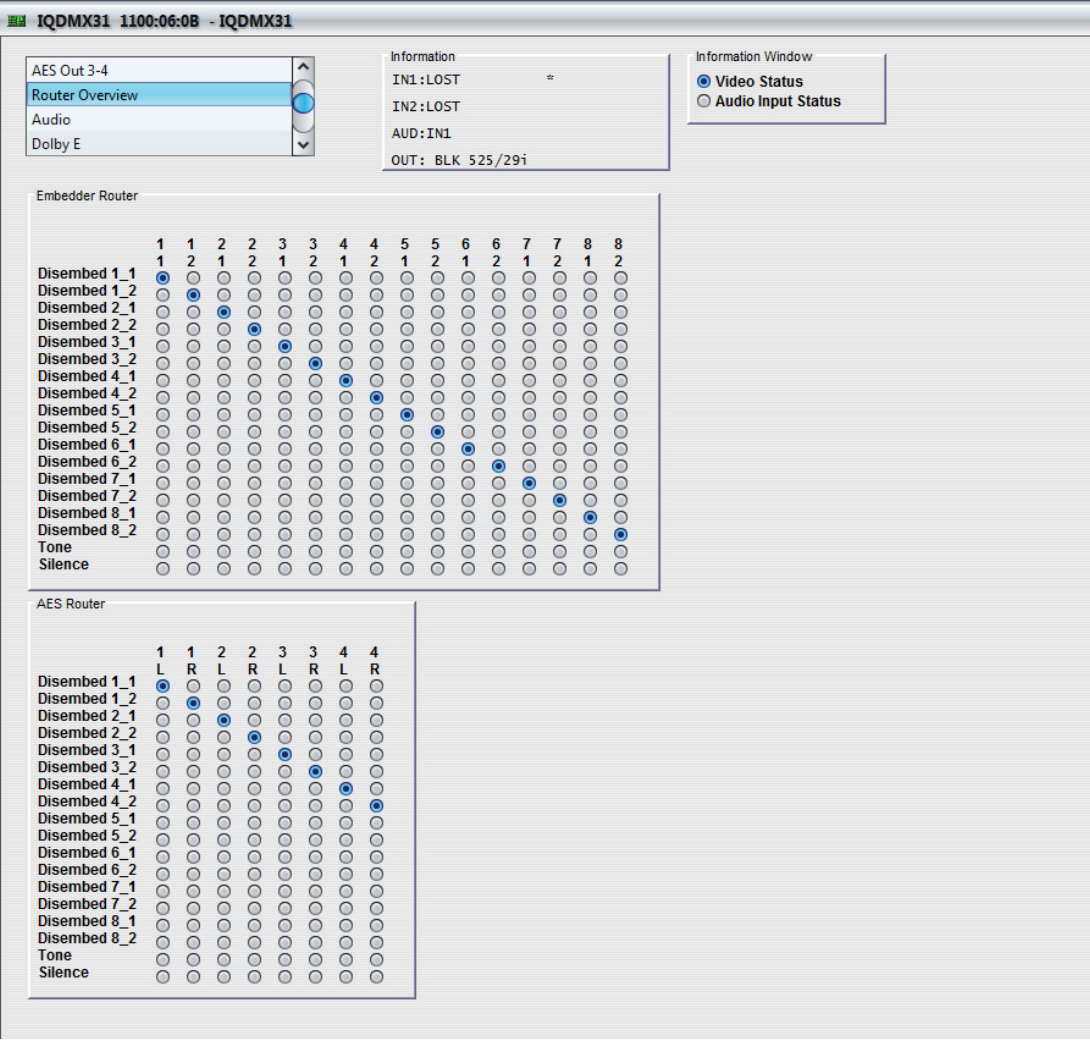

#### <span id="page-29-0"></span>**6.9 Audio**

The **Audio** page enables the module audio settings to be configured.

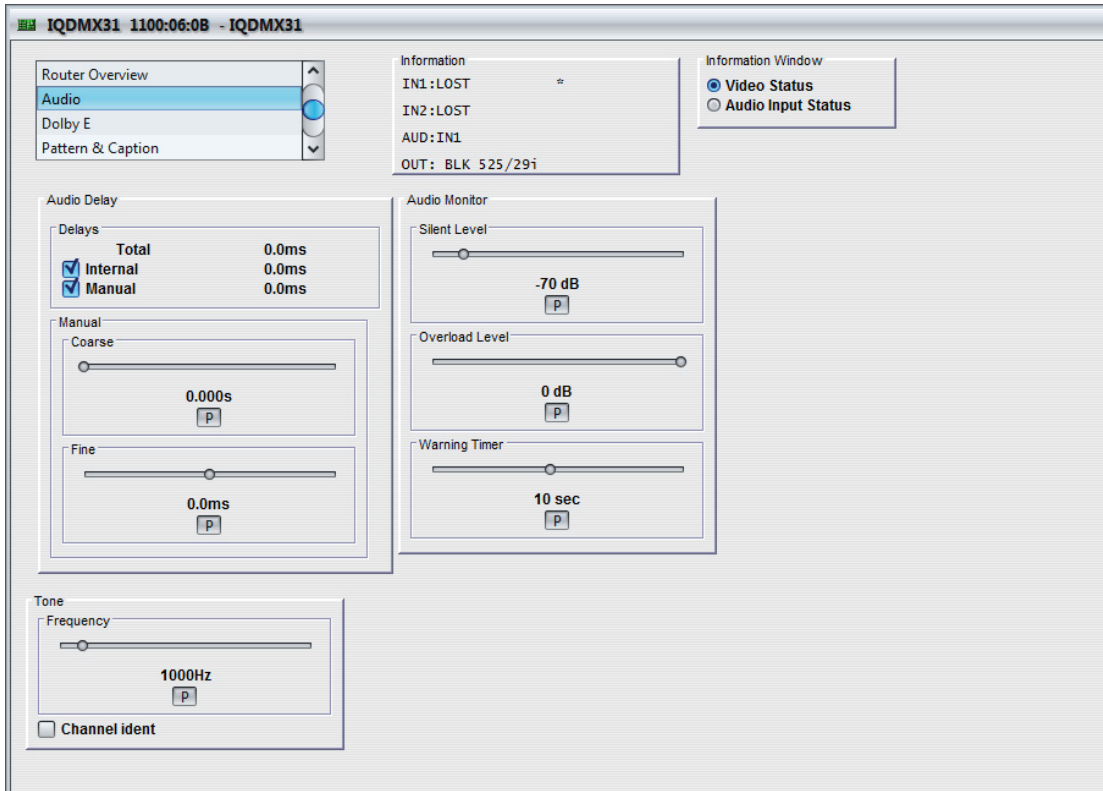

#### <span id="page-29-1"></span>**6.9.1 Delays**

These settings enable you to specify the amount of audio delay applied. The delay mechanisms are not exclusive of each other, the user is free to select any or all of the delay types, which will be added to create the module's total delay.

- **Internal:** The added delay is equal to the module's current video delay as set in the Video Delay menu.
- **Manual:** Selecting this option applies a delay equal the value specified by the Manual Coarse and Manual Fine delays, which are described below.

#### <span id="page-29-2"></span>**6.9.2 Manual Coarse and Manual Fine Delay Controls**

The Manual Coarse and Manual Fine delay controls are added together to add a manual delay to the audio signal.

- **Manual Coarse:** This slider may be used to specify a delay of up to 1.75 s in 5 ms steps. The preset value for this control is 0.
- **Manual Fine:** This slider may be used to specify a delay of  $\pm 0.25$  s in 0.5 ms steps. The preset value for this control is 0.

#### <span id="page-29-3"></span>**6.9.3 Tone**

- **Frequency:** This slider may be used to adjust the tone frequency for both L & R over a range of 100 Hz to 10 kHz in 100 Hz steps. The preset value for this control is 1 kHz.
- **Channel Ident:** When selected, this will identify the right channel by causing the tone to fluctuate.

#### <span id="page-30-0"></span>**6.9.4 Audio Monitor**

The Audio Monitor settings allow you to specify the level at which the audio signal is considered to have dropped to silence and the level at which the audio signal is considered to have risen to an overload condition.

- **Silent Level:** Use the slider bar to specify the level at which the signal is considered to have dropped to silence. The range of this control is 0 to -80 dB in steps of 1 dB and the preset value is -70 dB. The level set by this control must exist continuously for the time specified by the Warning Timer control for the signal to be considered silent.
- **Overload Level:** Use the slider bar to specify the level at which the signal is considered to have risen to an overload condition. The range of this control is 0 to -80 dB in steps of 1 dB and the preset value is 0 dB. The level set by this control must exist continuously for the time specified by the Warning Timer control for the signal to be considered overloaded.
- **Warning Timer:** Use the slider bar to specify the time that either of the above conditions must exist before considered to be true. The range of this control is 1 to 600 seconds in steps of 1 second. The preset value is 10 seconds.

### <span id="page-31-0"></span>**6.10 Dolby E**

The **Dolby E** page enables the configuration of Dolby E settings.

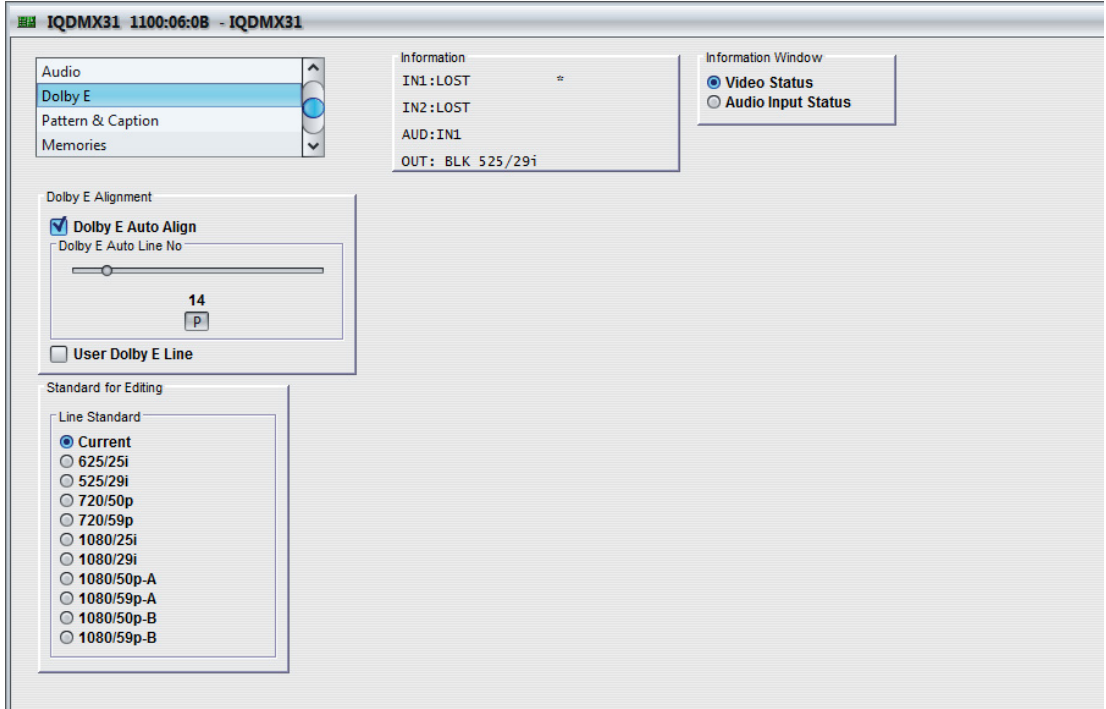

#### <span id="page-31-1"></span>**6.10.1 Dolby E Alignment**

- **Dolby E Auto Align:** This option enables Dolby E automatic (i.e. Dolby recommended) alignment. When enabled, the Dolby E header is automatically aligned with the video frame boundary to ensure error-free video switching. The slider displays the relevant line number used for alignment. Realigned Dolby audio can be routed to any audio pair by means of the L/Non-PCM controls on the Audio Embedder pages if the embedded pair in set to Non-PCM. Note that "pass-through" Dolby E, where neither embedder in a group is enabled, will not be re-aligned.
- Note: If Dolby E guard-band is out of spec, then Dolby E is re-aligned to that specified by Dolby.
	- **User Dolby E Line:** This option enables manual selection of Dolby E line. The slider displays the relevant line number used for alignment, which may be changed manually by dragging the slider. Clicking the **P** button returns the line number to the preset (automatic) value.

#### <span id="page-31-2"></span>**6.10.2 Line Standard**

By default the **Current** video line standard is always selected. A different line standard may be selected by clicking the relevant radio button. The associated line number for the chosen line standard will be displayed by the above slider control.

### <span id="page-32-0"></span>**6.11 Pattern & Caption**

The **Pattern & Caption** page settings enables a caption to be specified, turned on and off and pattern generation to be enabled.

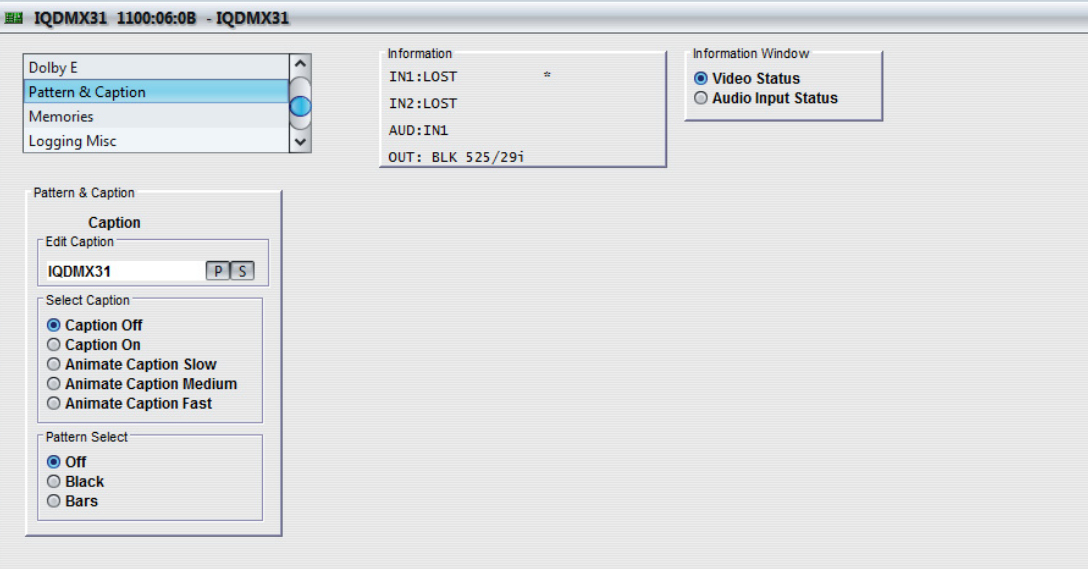

#### <span id="page-32-1"></span>**6.11.1 Edit Caption**

In the **Edit Caption** text field, a caption of up to 19 characters may be entered to be displayed when the caption function is enabled.

Clicking the **S** button saves the caption as entered.

Clicking the **P** button returns the caption to the default preset value.

#### <span id="page-32-2"></span>**6.11.2 Select Caption**

The **Captions Off**/**Captions On** radio buttons may be used to turn the caption on and off. When enabled, the caption will appear as white text on a black background in the lower portion of the picture. Basic animation is also available, which enables a slow, medium, or fast scrolling effect from right to left, also known as a "ticker-tape" effect.

#### <span id="page-32-3"></span>**6.11.3 Pattern Select**

The radio buttons enable/disable pattern generation. The options are:

- **Off**
- **Black**
- **Bars**

#### <span id="page-33-0"></span>**6.12 Memories**

The **Memories** page enables up to 16 setups to be saved and recalled later. Default memory names can be changed to provide more meaningful descriptions.

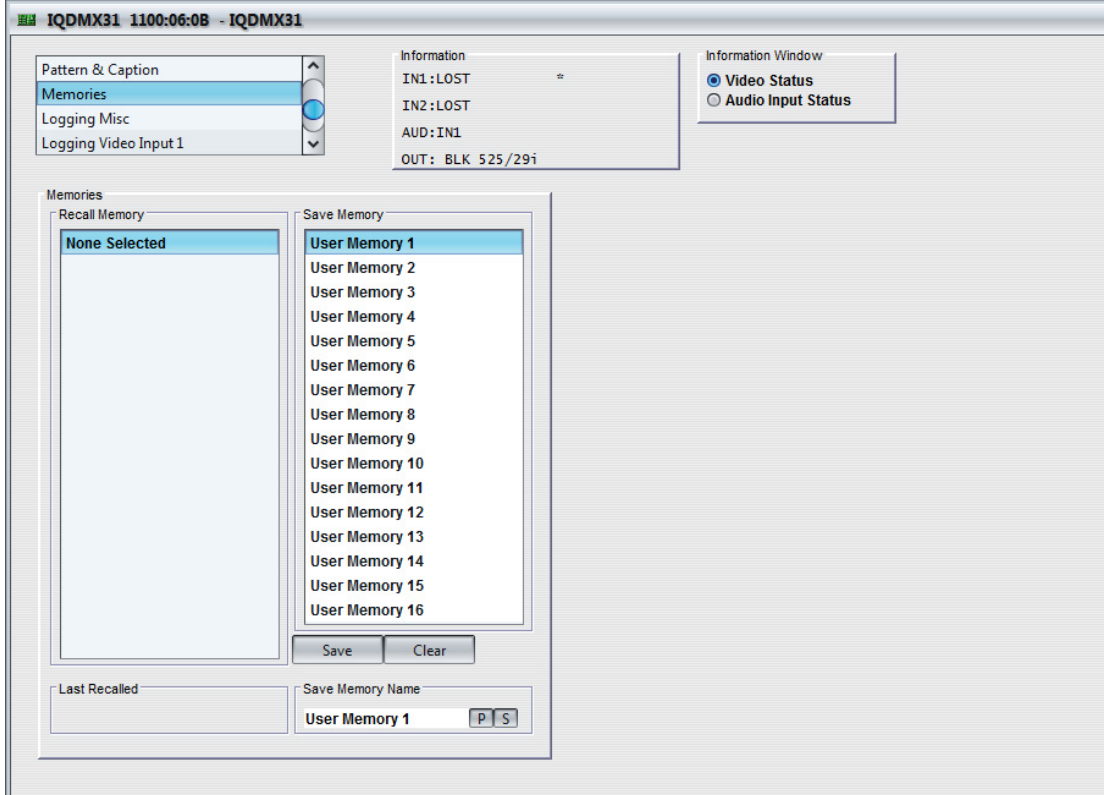

#### <span id="page-33-1"></span>**6.12.1 Recall Memory**

This column lists the settings that have been previously saved. If no settings have been saved, **None Selected** is displayed.

#### **To recall the settings saved in a memory:**

In the **Recall Memory** column, select the memory to recall by clicking on it. The recalled settings will be applied and the memory name will appear in the **Last Recalled Memory** section.

Note: User memories do not recall log field states. I.e., whether a log value has been enabled or disabled.

#### <span id="page-33-2"></span>**6.12.2 Save Memory**

This column lists the 16 pre-set memory names that are available for use.

#### **To save settings:**

In the **Save Memory** column, select a memory location, and then click **Save**. The current settings are saved and the memory appears in the **Recall Memory** column.

#### <span id="page-33-3"></span>**6.12.3 Last Recalled**

The **Last Recalled** pane displays the most recently recalled memory. If any of the settings have been changed since it was recalled, an asterisk will be displayed after the memory name.

#### <span id="page-34-0"></span>**6.12.4 Save Memory Name**

This option enables the pre-set memory names to be changed (to something more memorable or meaningful), if required.

#### **To change a memory name:**

In the **Save Memory Name** field, type the new memory name, and then click **S**. To return the memory to its default value, click the preset button (**P**).

### <span id="page-35-0"></span>**6.13 Logging**

Information about several parameters can be made available to a logging device that is connected to the RollCall network.

Each logging page comprises three columns:

- **Log Enable**: Select the check boxes that correspond to the parameters for which log information should be collected.
- **Log Field**: Displays the name of the logging field.
- **Log Value**: Displays the current log value.

### <span id="page-35-1"></span>**6.13.1 Logging Misc**

The **Logging Misc** page displays the current log information about the module's basic parameters.

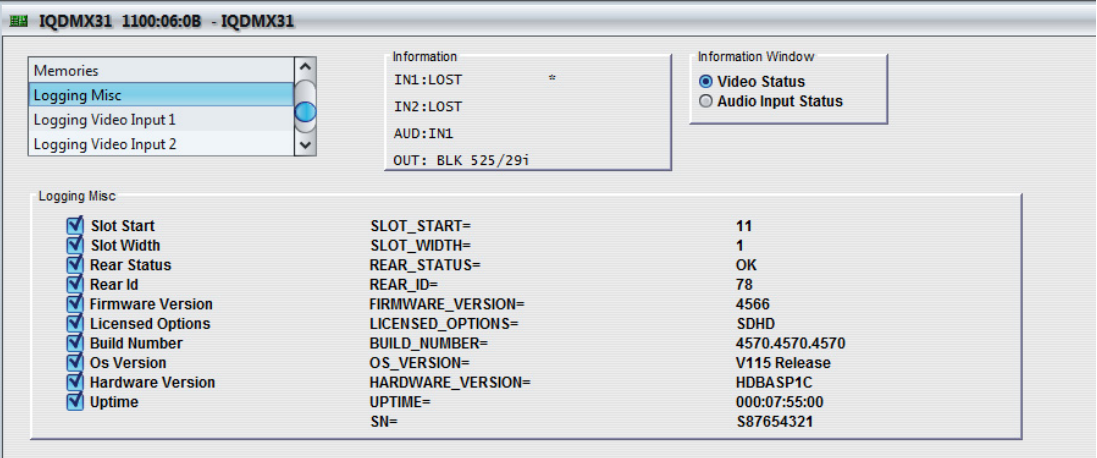

#### <span id="page-35-2"></span>**6.13.2 Logging Video Input 1/2**

The **Logging Video Input 1/2** pages display the current log information for the relevant video inputs.

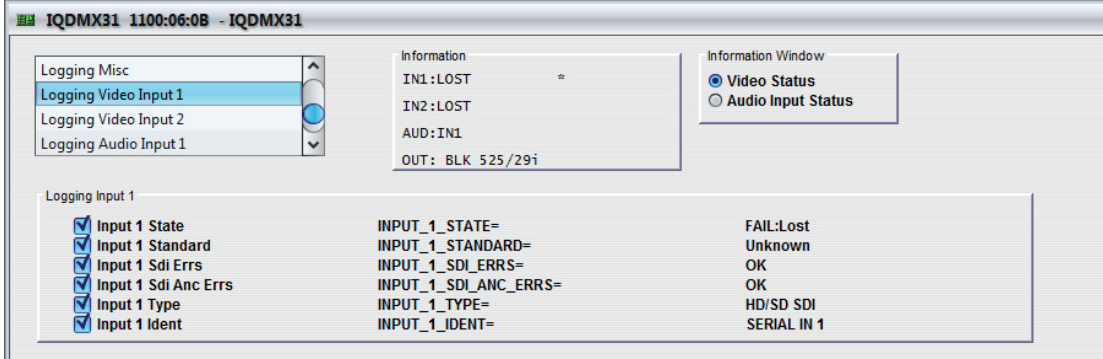

### <span id="page-36-0"></span>**6.13.3 Logging Audio Input 1/2**

The **Logging Audio Input 1**/**2** page displays the current log values for the eight audio pairs on input 1.

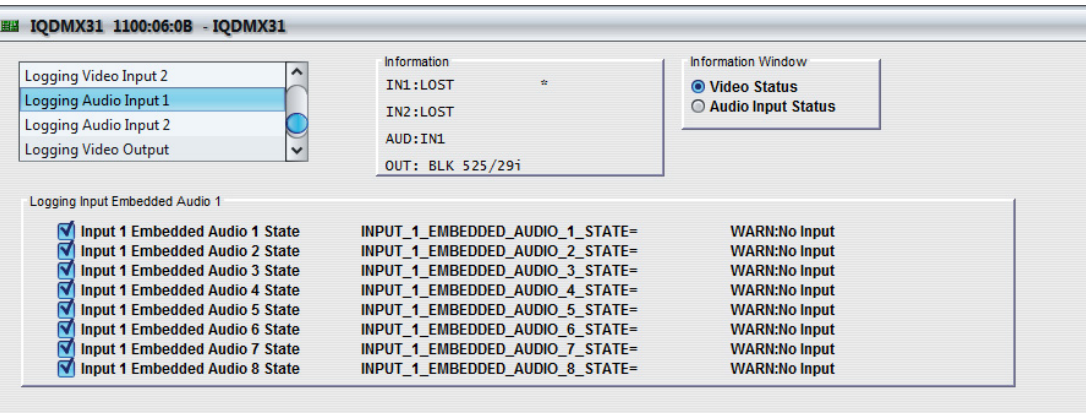

### <span id="page-36-1"></span>**6.13.4 Logging Video Output**

The **Logging Video Output** page displays the current log information for the video output.

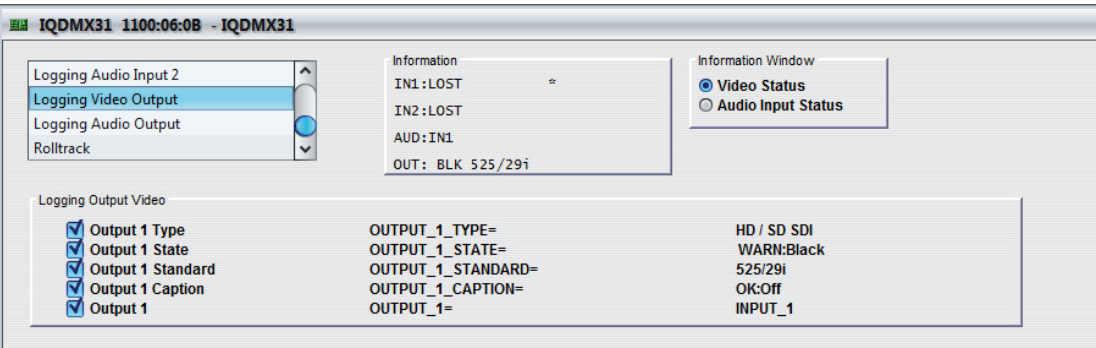

### <span id="page-37-0"></span>**6.13.5 Logging Audio Output**

The **Logging Audio Output** page displays the current log information for the audio output.

| <b>EM IQDMX31 1100:06:0B - IQDMX31</b>                                                                                                    |                                                                                                    |                                                                                                    |
|----------------------------------------------------------------------------------------------------|----------------------------------------------------------------------------------------------------|----------------------------------------------------------------------------------------------------|
| $\hat{\phantom{a}}$<br><b>Logging Video Output</b><br><b>Logging Audio Output</b><br>Rolltrack<br>$\checkmark$<br><b>Status</b>                                                                                                    | <b>Information</b><br>÷<br><b>IN1:LOST</b><br><b>IN2:LOST</b><br>AUD: IN1<br>OUT: BLK 525/29i                                                                                                    | <b>Information Window</b><br><b>O</b> Video Status<br>◯ Audio Input Status                                                                                                    |
| <b>Logging Output Embedder</b>                                                                                                    |                                                                                                    |                                                                                                    |
| Output 1 Embed Audio 1 1 State<br>Ñ<br><b>Output 1 Embed Audio 1 2 State</b><br>Ñ<br><b>Output 1 Embed Audio 2 1 State</b><br>Ñ<br><b>Output 1 Embed Audio 2 2 State</b><br>Ñ<br><b>Output 1 Embed Audio 3 1 State</b><br>Ñ<br><b>Output 1 Embed Audio 3 2 State</b><br>R<br><b>Output 1 Embed Audio 4 1 State</b><br>Ν<br><b>Output 1 Embed Audio 4 2 State</b><br>Ñ<br><b>Output 1 Embed Audio 5 1 State</b><br>Ñ<br><b>Output 1 Embed Audio 5 2 State</b><br>Ñ<br><b>Output 1 Embed Audio 6 1 State</b><br>Ñ<br><b>Output 1 Embed Audio 6 2 State</b><br>∇<br><b>Output 1 Embed Audio 7 1 State</b><br>Ñ<br><b>Output 1 Embed Audio 7 2 State</b><br>Ñ<br><b>Output 1 Embed Audio 8 1 State</b><br>Ñ<br><b>Output 1 Embed Audio 8 2 State</b><br>N<br><b>Output 1 Embed Audio</b> | <b>OUTPUT 1 EMBED AUDIO 1 1 STATE=</b><br>OUTPUT 1 EMBED AUDIO 1 2 STATE=<br>OUTPUT 1 EMBED AUDIO 2 1 STATE=<br>OUTPUT 1 EMBED AUDIO 2 2 STATE=<br>OUTPUT 1 EMBED AUDIO 3 1 STATE=<br>OUTPUT_1_EMBED_AUDIO_3_2_STATE=<br>OUTPUT 1 EMBED AUDIO 4 1 STATE=<br>OUTPUT 1 EMBED AUDIO 4 2 STATE=<br>OUTPUT 1 EMBED AUDIO 5 1 STATE=<br>OUTPUT 1 EMBED AUDIO 5 2 STATE=<br>OUTPUT_1_EMBED_AUDIO_6_1_STATE=<br>OUTPUT 1 EMBED AUDIO 6 2 STATE=<br><b>OUTPUT 1 EMBED AUDIO 7 1 STATE=</b><br><b>OUTPUT 1 EMBED AUDIO 7 2 STATE=</b><br>OUTPUT_1_EMBED_AUDIO_8_1_STATE=<br><b>OUTPUT 1 EMBED AUDIO 8 2 STATE=</b><br><b>OUTPUT 1 EMBED AUDIO=</b> | <b>WARN: Silent PCM</b><br><b>WARN: Silent PCM</b><br><b>WARN: Silent PCM</b><br><b>WARN: Silent PCM</b><br><b>WARN: Silent PCM</b><br><b>WARN: Silent PCM</b><br><b>WARN:Silent PCM</b><br><b>WARN: Silent PCM</b><br><b>WARN: Silent PCM</b><br><b>WARN: Silent PCM</b><br><b>WARN: Silent PCM</b><br><b>WARN:Silent PCM</b><br><b>WARN: Silent PCM</b><br><b>WARN: Silent PCM</b><br><b>WARN: Silent PCM</b><br><b>WARN: Silent PCM</b><br><b>INPUT<sub>1</sub></b> |
| Logging Output AES<br><b>Aes Output 1 1 State</b><br>M<br>Ñ<br><b>Aes Output 1 2 State</b><br>Ñ<br><b>Aes Output 2 1 State</b><br><b>Aes Output 2 2 State</b><br>Ñ<br><b>Aes Output 3 1 State</b><br>R<br><b>Aes Output 3 2 State</b><br>Ν<br><b>Aes Output 4 1 State</b><br>∇<br><b>Aes Output 4 2 State</b>                                                                                                    | AES OUTPUT 1 1 STATE=<br>AES OUTPUT 1 2 STATE=<br>AES OUTPUT 2 1 STATE=<br>AES OUTPUT 2 2 STATE=<br>AES OUTPUT 3 1 STATE=<br>AES OUTPUT 3 2 STATE=<br>AES_OUTPUT_4_1_STATE=<br>AES OUTPUT 4 2 STATE=                                                                                                    | <b>WARN: Silent PCM</b><br><b>WARN: Silent PCM</b><br><b>WARN: Silent PCM</b><br><b>WARN: Silent PCM</b><br><b>WARN: Silent PCM</b><br><b>WARN: Silent PCM</b><br><b>WARN: Silent PCM</b><br><b>WARN: Silent PCM</b>                                                                                                    |

**6.13.6 Log Field Descriptions**

<span id="page-37-1"></span>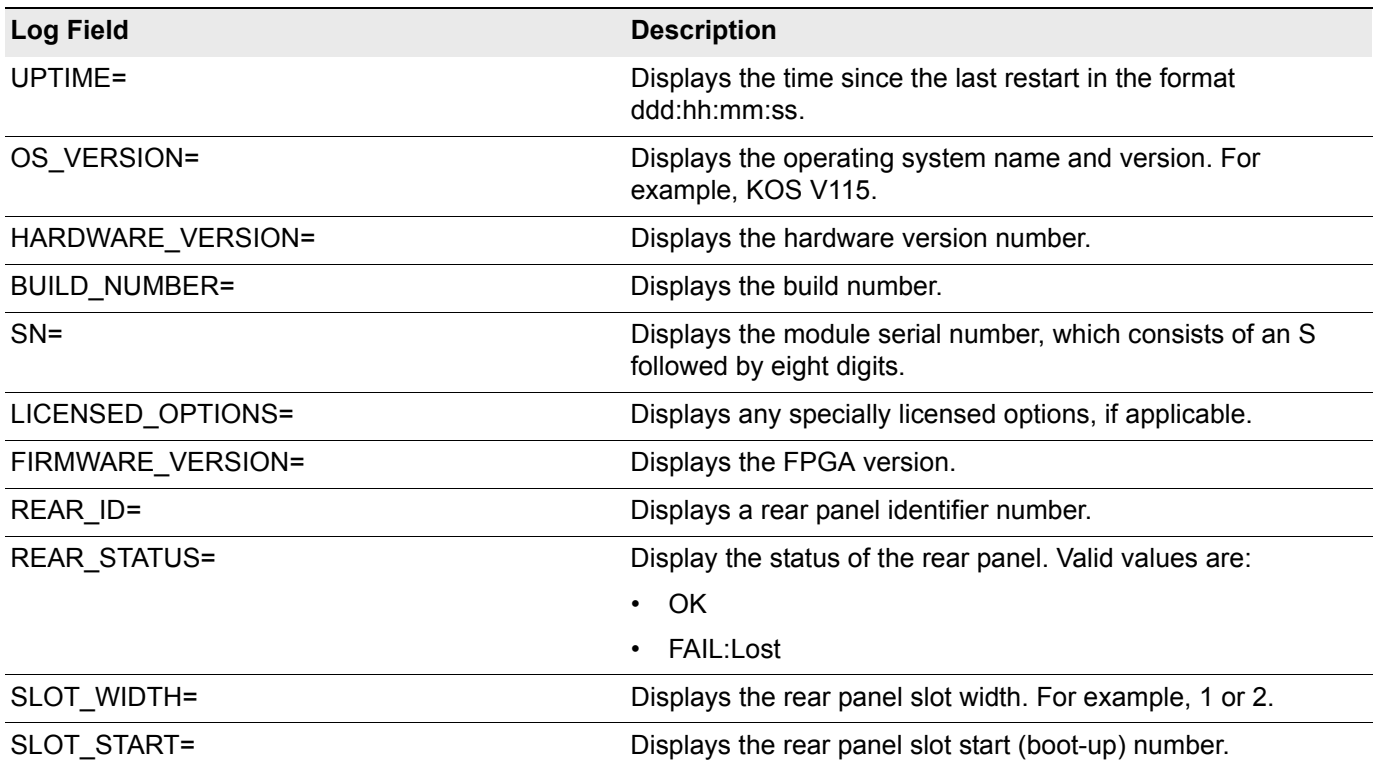

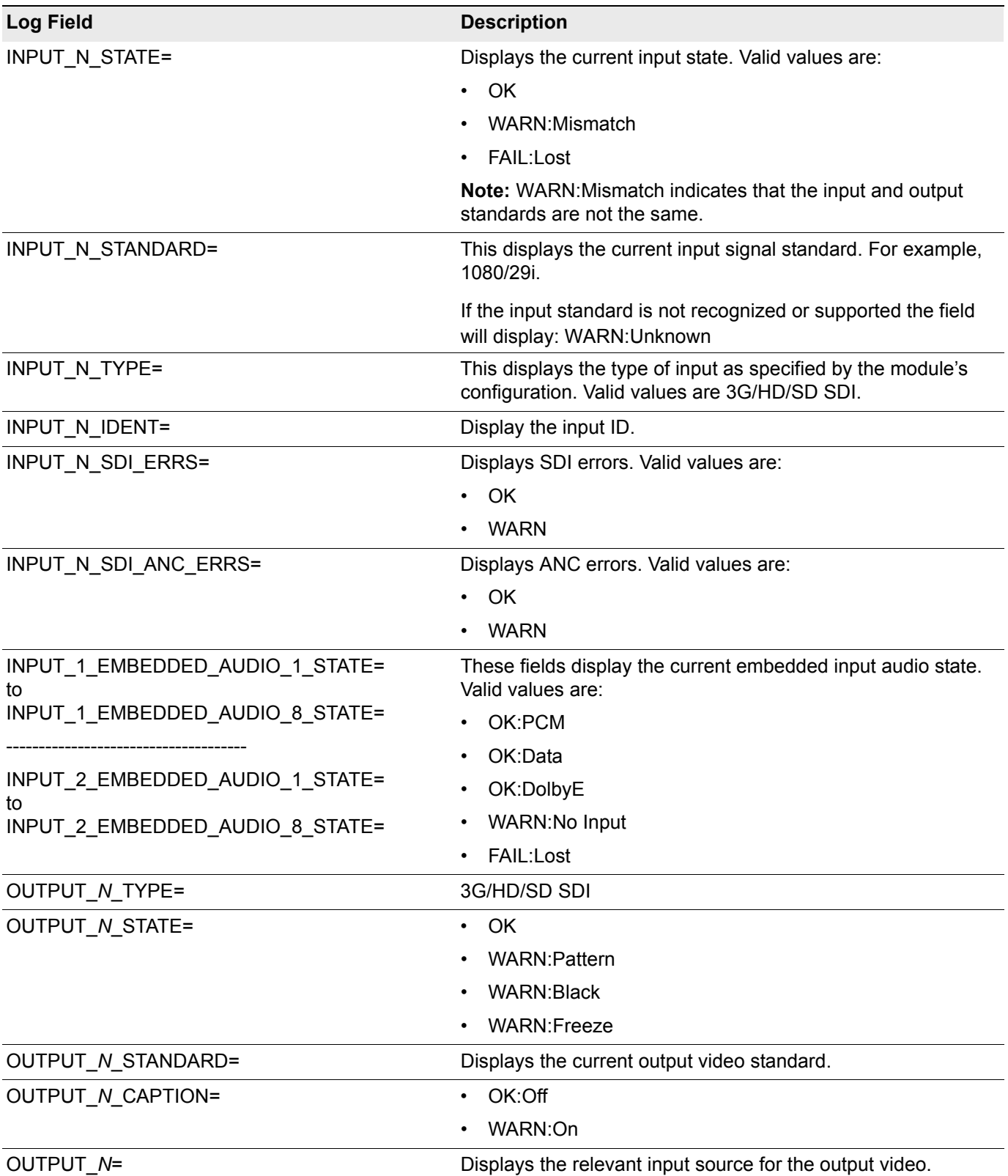

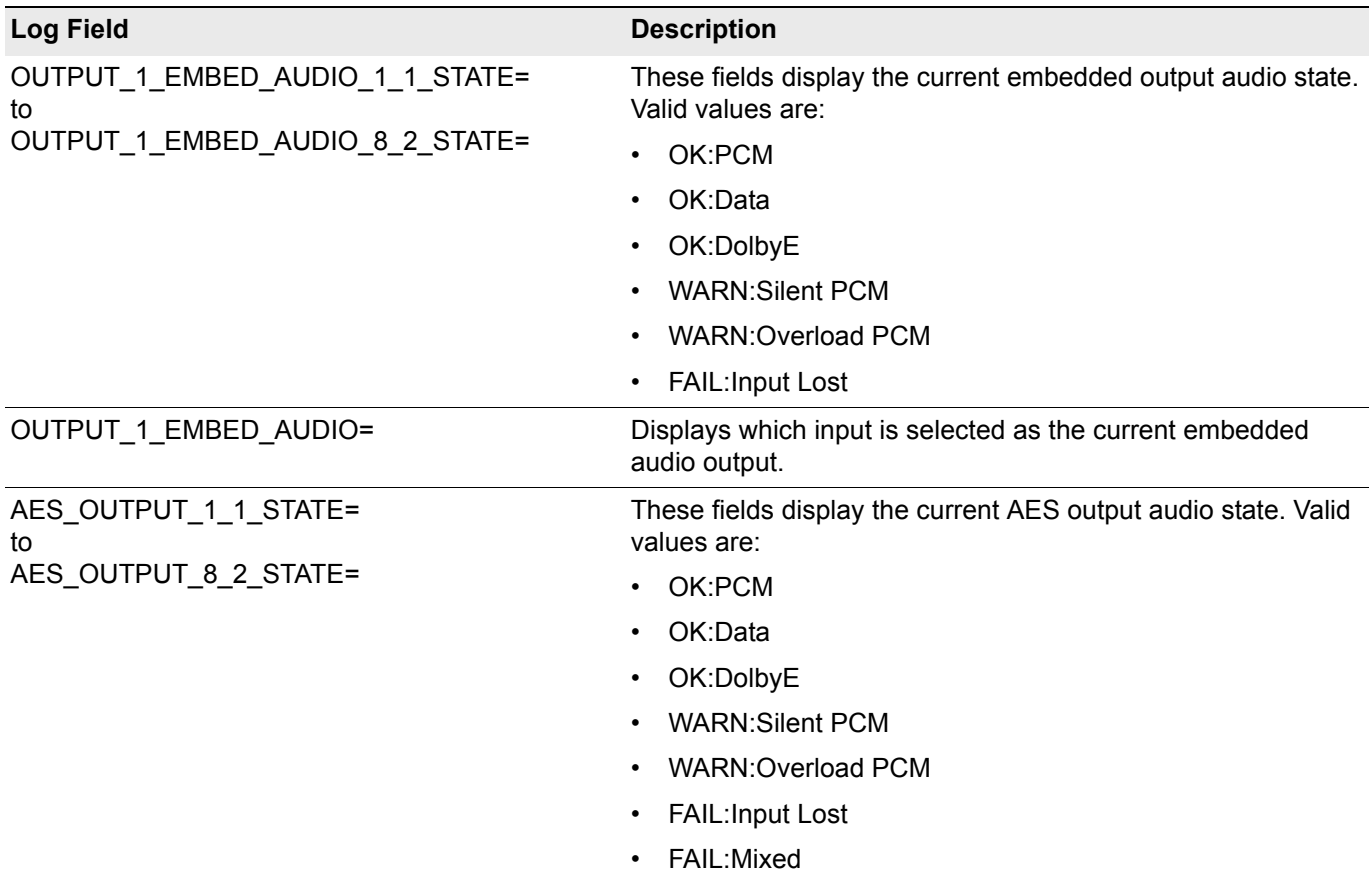

### <span id="page-40-0"></span>**6.14 RollTrack**

The **RollTrack** page allows information to be sent, via the RollCall™ network, to other compatible units connected on the same network.

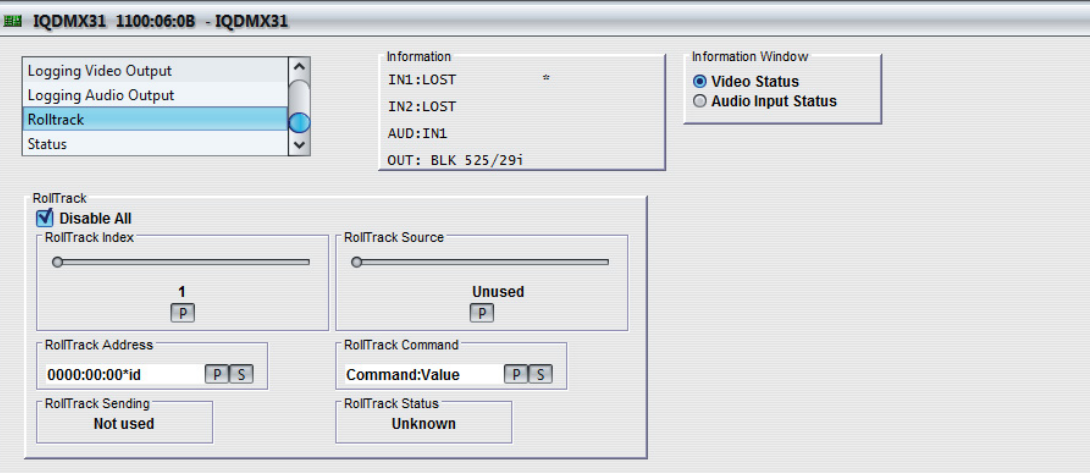

#### <span id="page-40-1"></span>**6.14.1 Disable All**

When checked, all RollTrack items are disabled.

#### <span id="page-40-2"></span>**6.14.2 RollTrack Index**

This slider enables up to 70 RollTrack outputs to be setup. Dragging the slider selects the RollTrack Index number, displayed below the slider. Clicking the **P** button selects the default preset value.

#### <span id="page-40-3"></span>**6.14.3 RollTrack Source**

This slider enables the source of information that triggers the transmission of data to be selected. Dragging the slider selects the RollTrack source, displayed below the slider. Clicking the **P** button selects the default preset value. When no source is selected, **Unused** is displayed.

#### <span id="page-40-4"></span>**6.14.4 RollTrack Address**

This item enables the address of the selected destination unit to be set.

The address may be changed by typing the new destination in the text area and then selecting the **S** button to save the selection. Clicking the **P** button returns to the default preset destination.

The RollTrack address consists of four sets of numbers, for example, **0000:10:01\*99**.

- The first set (**0000**) is the network segment code number.
- The second set (**10**) is the number identifying the (enclosure/mainframe) unit.
- The third set (**01**) is the slot number in the unit
- The fourth set (**99**) is a user-settable number that is a unique identification number for the destination unit in a multi-unit system. This ensures that only the correct unit will respond to the command. If left at 00 an incorrectly fitted unit may respond inappropriately.

#### <span id="page-41-0"></span>**6.14.5 RollTrack Command**

This item enables a command to be sent to the selected destination unit.

The command may be changed by typing a code in the text area and then selecting the **S** button to save the selection. Clicking the **P** button returns to the default preset command. The RollTrack command consists of two sets of numbers, for example: **84:156**.

- The first number (**84**) is the actual RollTrack command.
- The second number (**156**) is the value sent with the RollTrack command.

#### <span id="page-41-1"></span>**6.14.6 RollTrack Sending**

A message is displayed here when the unit is actively sending a RollTrack command. Possible RollTrack Sending messages are:

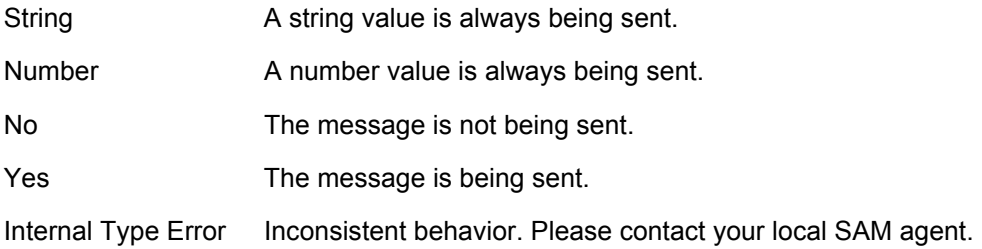

#### <span id="page-41-2"></span>**6.14.7 RollTrack Status**

A message is displayed here to indicate the status of the currently selected RollTrack index. Possible RollTrack Status messages are:

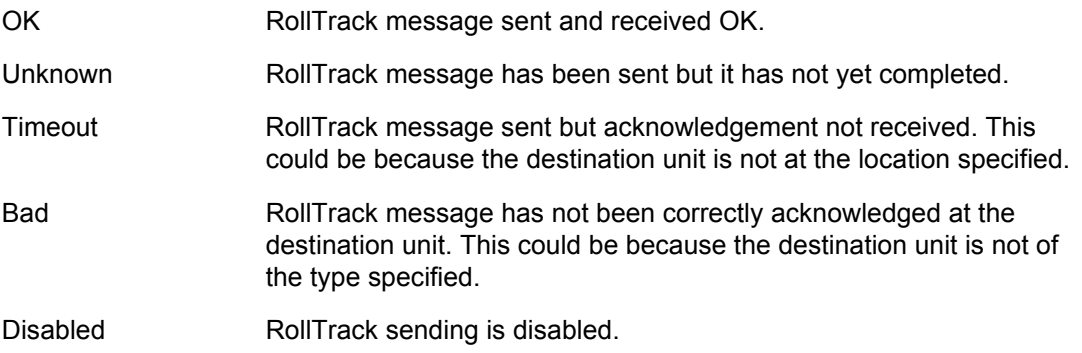

### <span id="page-42-0"></span>**6.15 Status**

The **Status** page display basic information about the module, such as the serial number and software versions. Use the functions on the page to restart the module or return all settings to their factory or default settings.

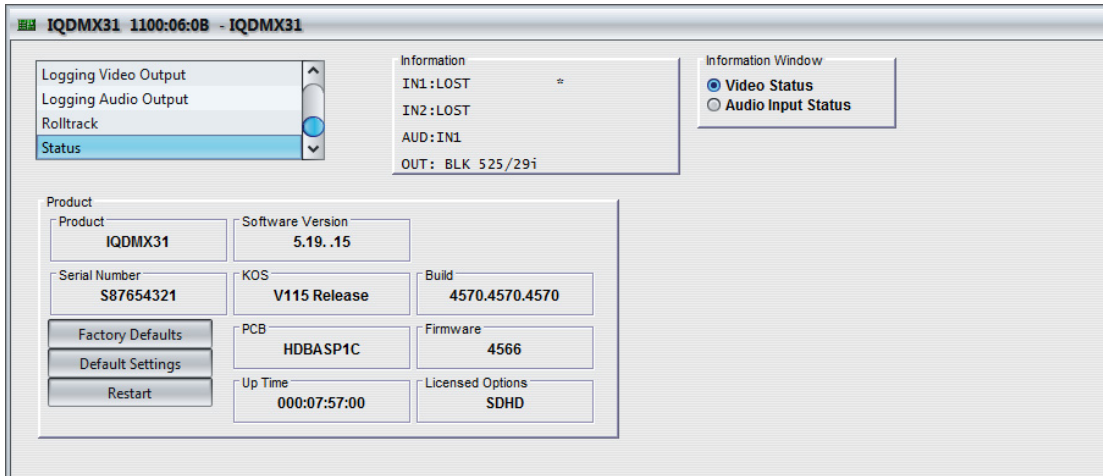

- **Product:** The name of the module.
- **Software Version:** The currently installed software version number.
- Serial No: The module serial number.
- **Build:** The factory build number. This number identifies all parameters of the module.
- **KOS:** The operating system version number.
- **PCB:** The Printed Circuit Board revision number.
- **Firmware:** The module firmware revision number.
- **Up Time:** The time since the module was last started.
- **Licensed Options:** The currently installed licensed options associated with the module.

#### <span id="page-42-1"></span>**6.15.1 Factory Defaults**

The **Factory Defaults** button enables the module settings to be reset to their factory defaults.

Note: Resetting the module to its factory defaults also clears all the saved memory settings.

#### <span id="page-42-2"></span>**6.15.2 Default Settings**

The **Default Settings** button enables module settings to be reset to their factory defaults, leaving user memories intact.

#### <span id="page-42-3"></span>**6.15.3 Restart**

The **Restart** button enables the module to be rebooted, simulating a power-up/power-down cycle.